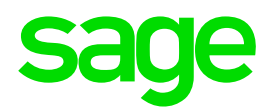

# **Sage 300 Intelligence Reporting**

Getting Started Guide

**DH** 25 10 2015

## **Table of Contents**

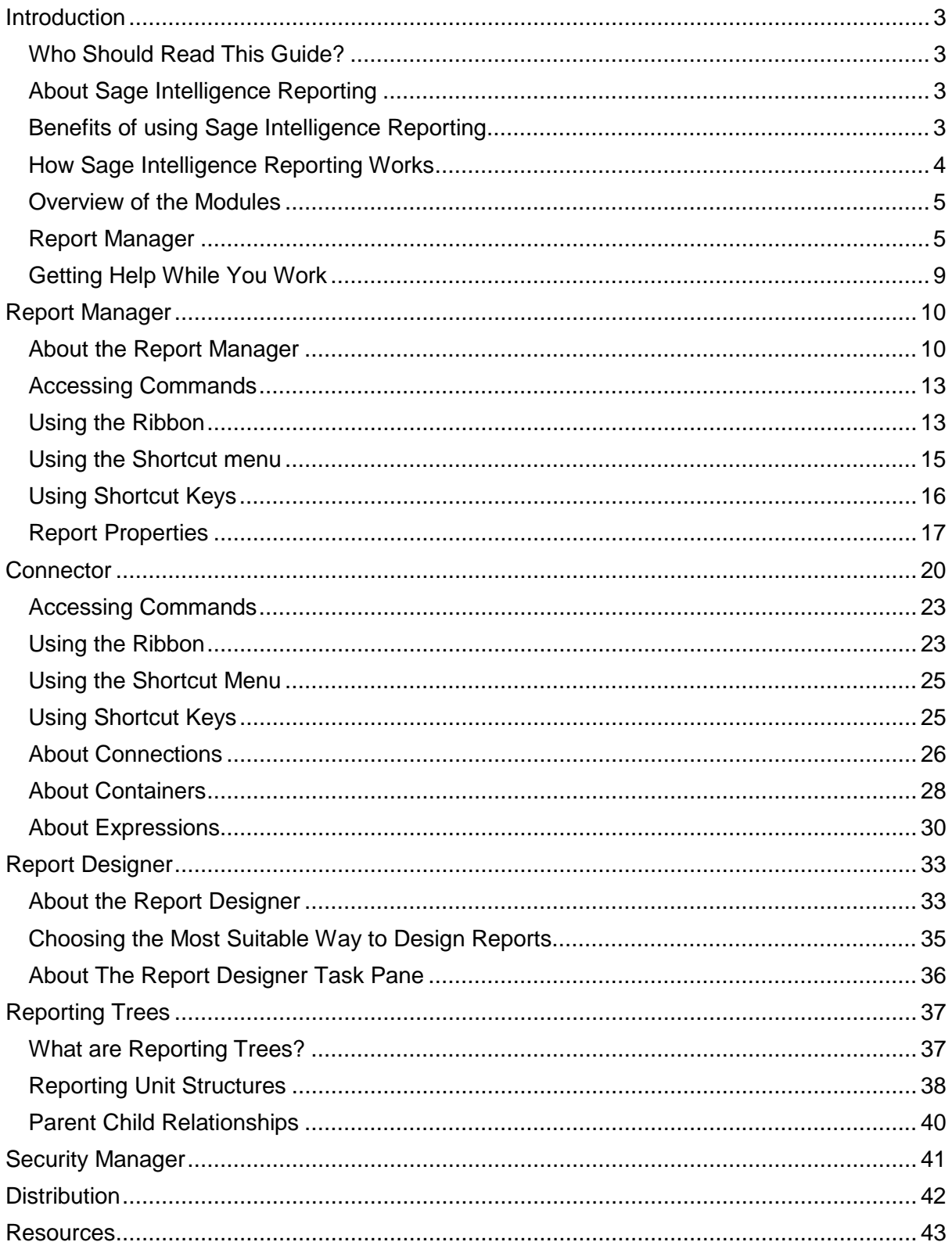

### <span id="page-2-0"></span>**Introduction**

#### <span id="page-2-1"></span>**Who Should Read This Guide?**

This guide is designed to help you become familiar with the Sage Intelligence Reporting modules and their functions and is written for the novice Sage Intelligence Reporting user.

For more information, please refer to the [Getting Help](#page-8-1) topic.

#### <span id="page-2-2"></span>**About Sage Intelligence Reporting**

Sage Intelligence is a reporting tool that pulls data from Sage accounting and payroll solutions, or any other ODBC compliant database and delivers it in a Microsoft Excel format that is easy to understand and customize, putting you in control of the design of your reports. Sage Intelligence is designed to help you efficiently manage finances, customers, and sales, and ultimately make informed business decisions.

<span id="page-2-3"></span>**Benefits of using Sage Intelligence Reporting**

- **Time Savings**: Reduce redundancy, save time and money, and ultimately increase productivity with automated business reporting.
- **Flexible Reporting**: Present and meaningfully analyze data in the familiar environment of Excel and improve insight into your business.
- **Improved Access to Information**: Give more people access to information they need and pave the way for true collaboration and better decision-making across your business.
- **Rapid Return on Investment**: Deploy Sage Intelligence Reporting seamlessly, and obtain immediate value.
- **Maximized Investment**: Get more than a business intelligence solution. Sage provides you with world-class resources and the support you need to give your business a competitive edge.

Sage Intelligence software is a new generation **BI** product, designed from the ground up with the needs of Small, Medium and Micro Enterprises in mind, for example:

- It specifically addresses serious challenges around financial reporting which is prevalent worldwide – like departmental reporting, general ledger segmentation, project reporting.
- It caters well for consolidated reporting from multiple sources.
- The product components are structured to cater for a basic user up to the more advanced.
- Standard pre-designed reports are available straight out of the box which you can quickly customize to get exactly the information your business needs to see.

#### <span id="page-3-0"></span>**How Sage Intelligence Reporting Works**

Sage Intelligence transforms the data that is collected and organized by Sage Accounting into useful, easy-to-understand information in Microsoft Excel that you can use to improve visibility into your business and help you make informed business decisions.

The Connector module maintains the connectivity to Sage Accounting, allowing the Report Manager module to access the data you need to create new reports, run or edit existing reports, as well as filter and aggregate data. The Report Designer works from within Microsoft Excel and allows you to customize your financial report layouts, even allowing you to report on multiple departments or companies instantly. Still working in Excel, reports can also be easily configured to be distributed to a file, ftp site or email in a number of standard formats.

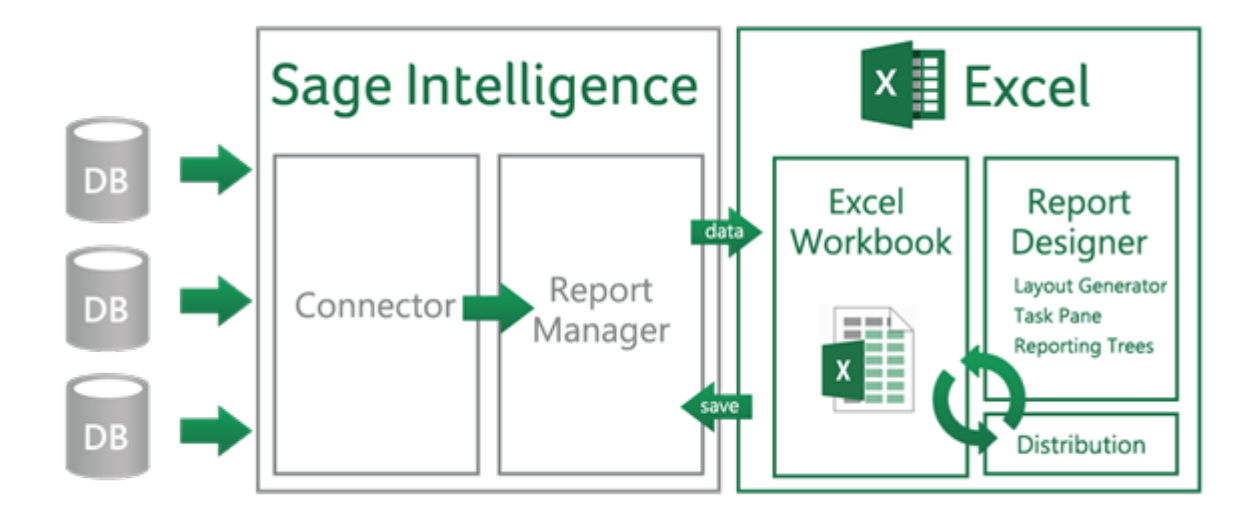

#### <span id="page-4-0"></span>**Overview of the Modules**

There are five modules of Sage Intelligence Reporting: Report Manager, Report Viewer, Connector, Security Manager and License Manager.

#### <span id="page-4-1"></span>**Report Manager**

The Report Manager provides an interface to create, run and modify reports. Reports can be grouped into folders, and properties of reports can be reviewed and edited as necessary.

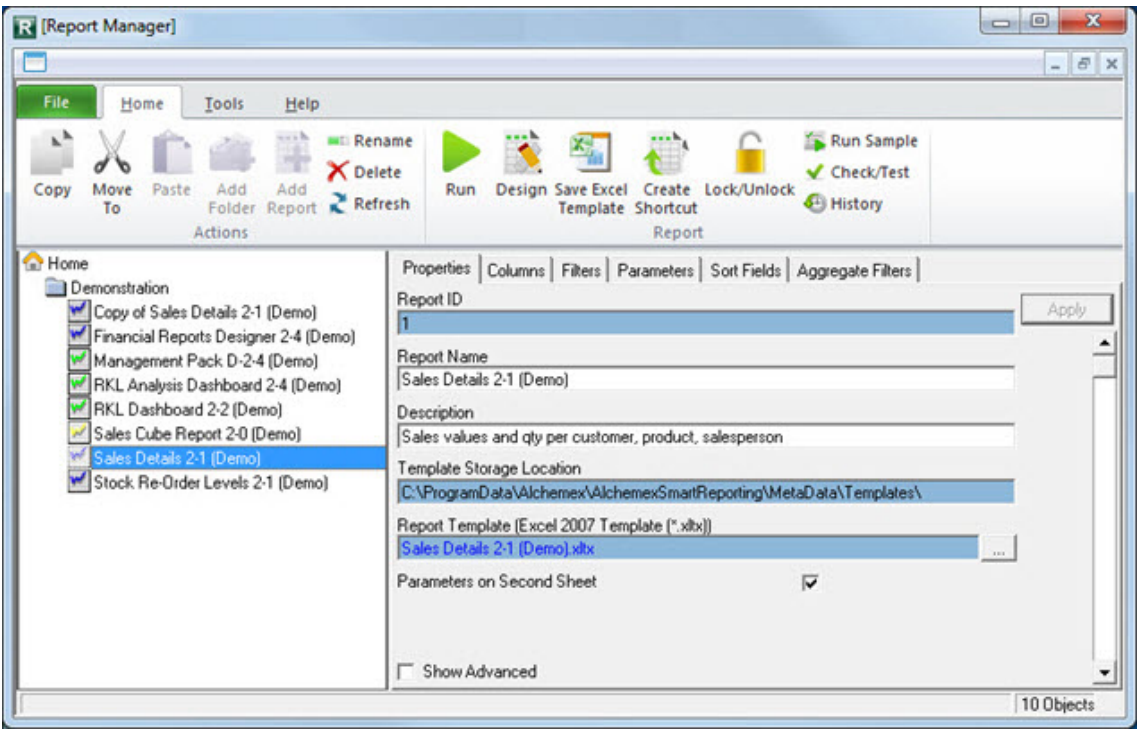

#### *Report Viewer*

The Report Viewer provides an interface to run the reports directly.

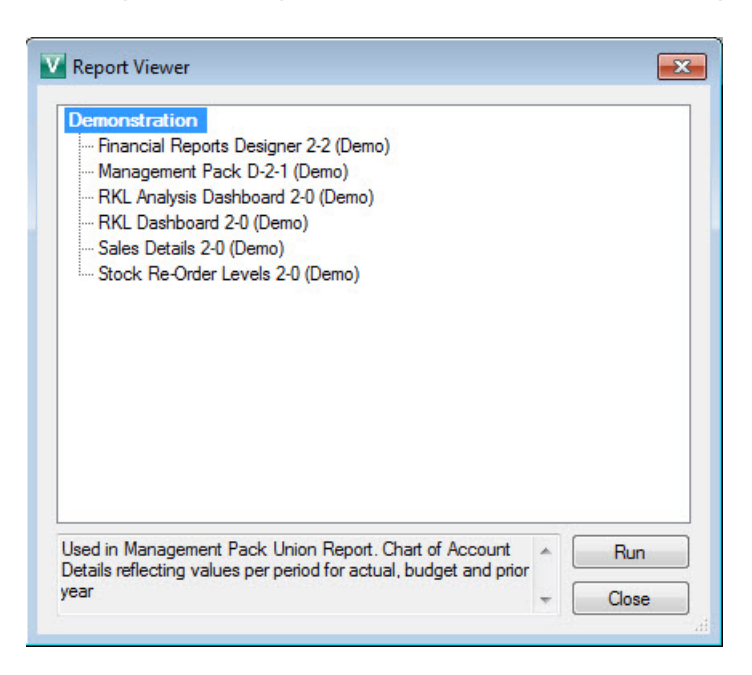

#### *Report Designer*

The Report Designer is available by running reports from the Report Manager or Report Viewer, specifically designed to be used with the Layout Generator or Task Pane.

The Layout Generator allows you to fast track the building of powerful financial reports with an easy-to-use, drag-and-drop interface to allow for flexible financial reporting with multilevel groupings according to your unique business needs.

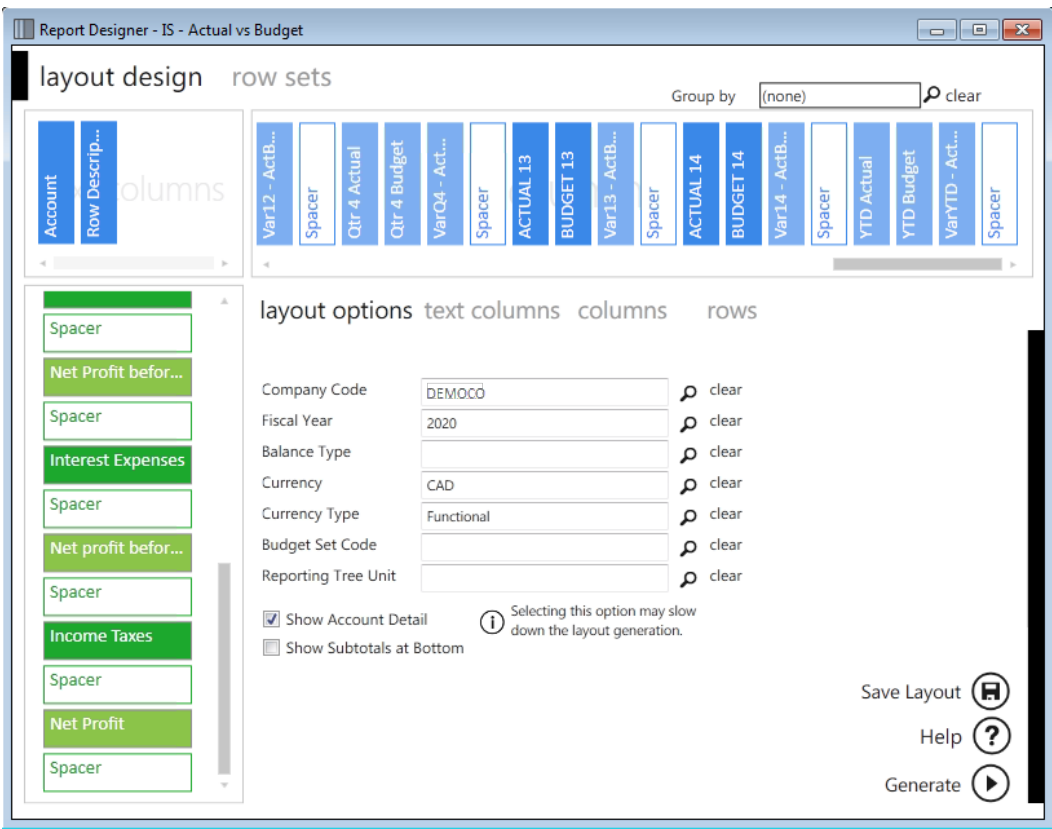

The Report Designer Task Pane presents an alternative to the Layout Generator to empower you to take control of all design aspects of your reporting layouts within Microsoft Excel.

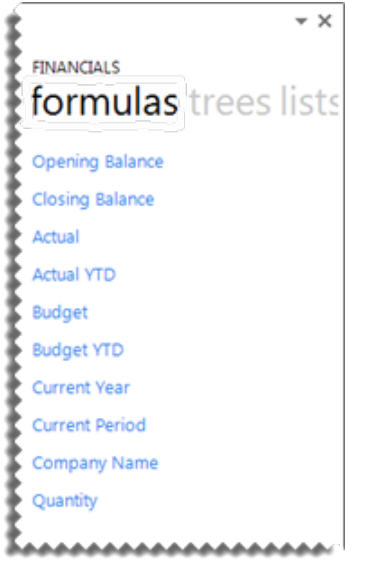

#### *Connector*

The Connector maintains the connectivity between Sage Intelligence Reporting and the data sources.

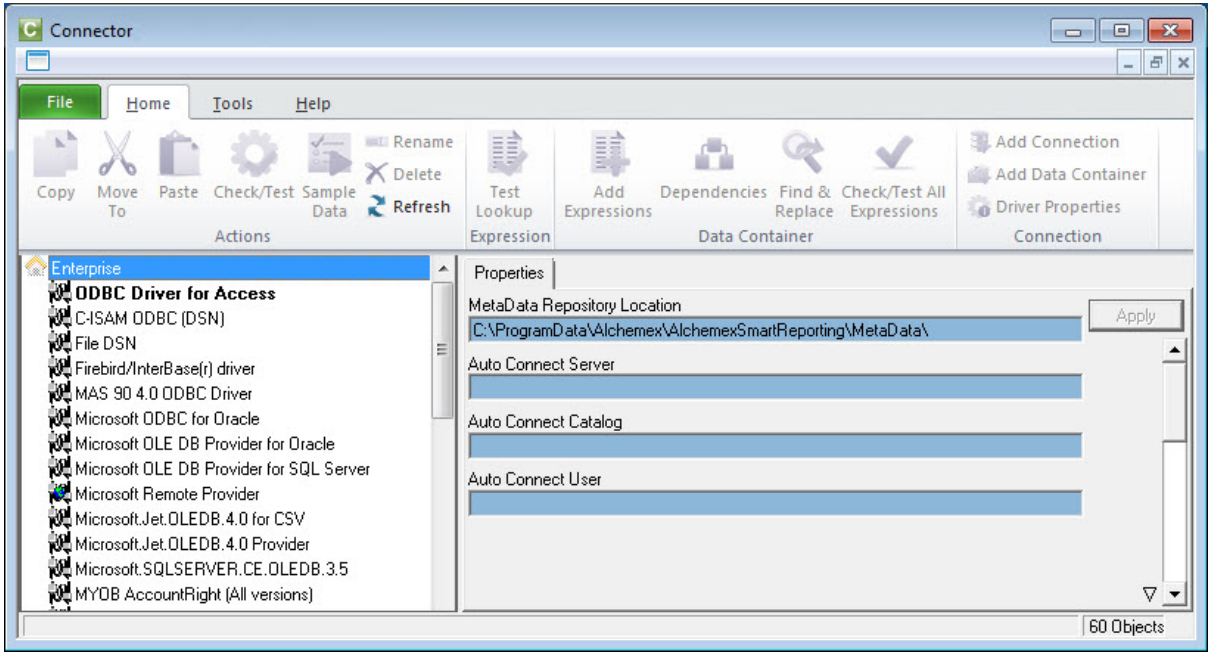

#### *Security Manager*

The Security Manager controls the accessibility of Sage Intelligence Reporting reports by the various users.

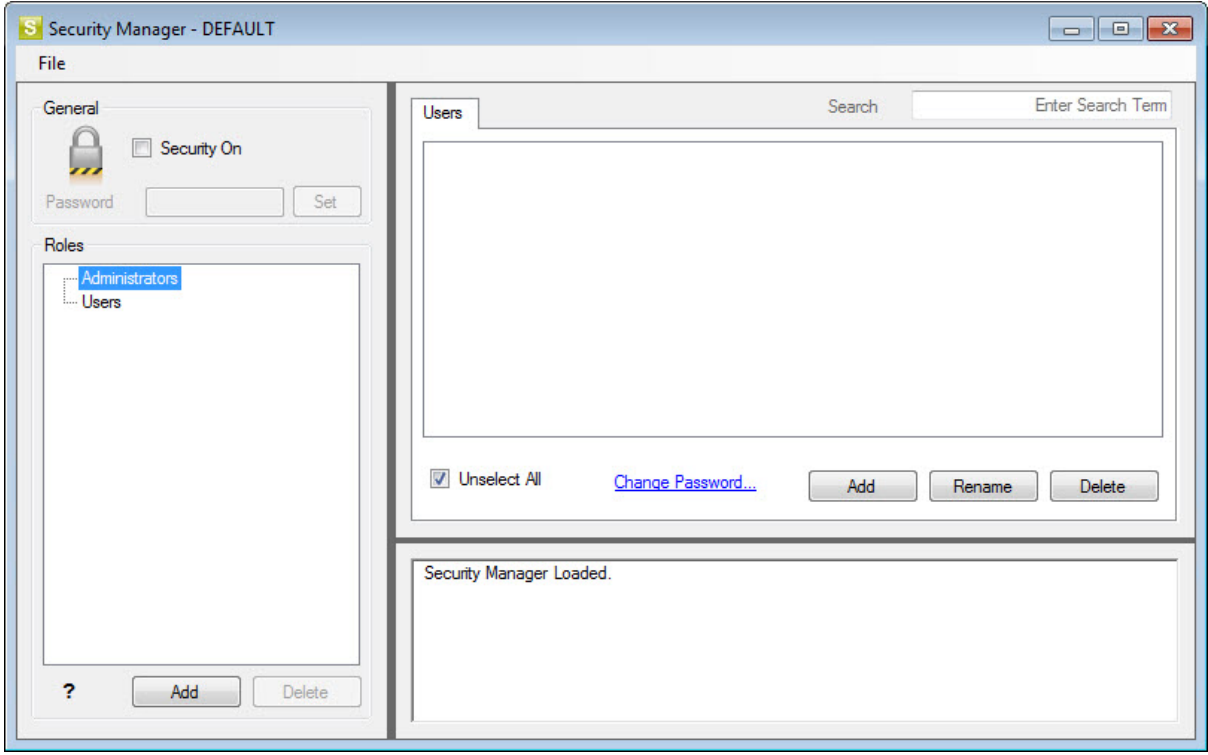

### *License Manager*

The License Manager maintains the licenses installed for Sage Intelligence Reporting.

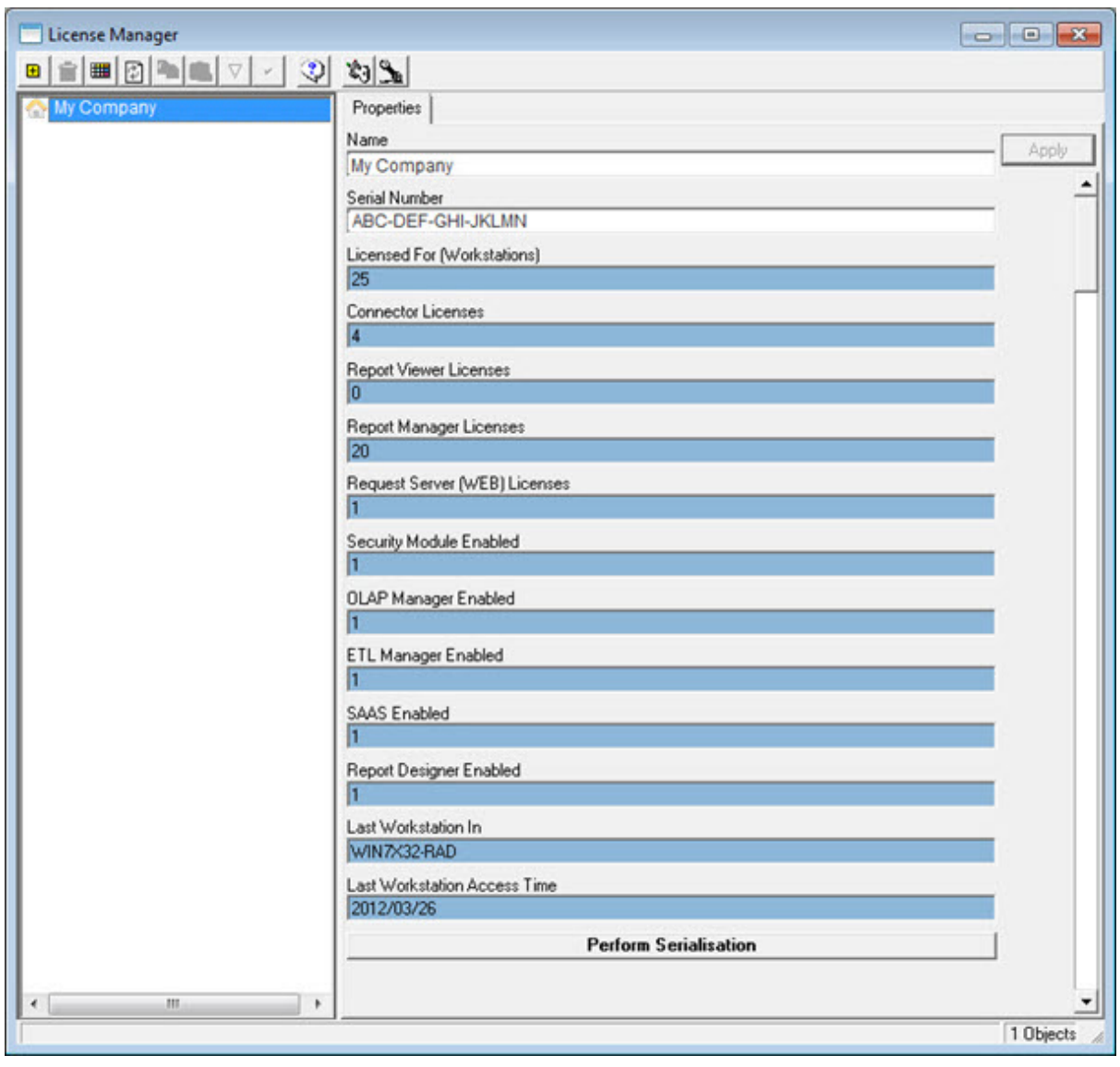

<span id="page-8-1"></span><span id="page-8-0"></span>**Getting Help While You Work**

- To get context sensitive help while working, press the **F1** key.
- From within the Report Manager or Connector, on the **Help** tab, click **View Help**.

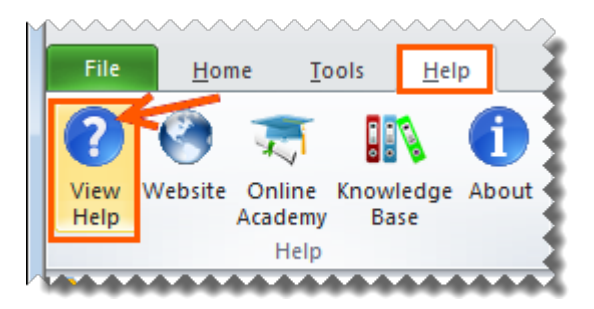

• From within the Report Designer Layout Generator, click the Help icon.

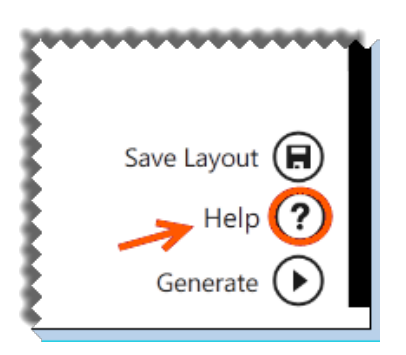

The Help File allows you to view a table of contents for topics covering all the modules, as well as search for specific topics of interest.

If you're unable to find what you're looking for, try our [resources](#page-41-1) page or so that we can ensure our help file covers everything you expect to find.

### <span id="page-9-0"></span>**Report Manager**

#### <span id="page-9-1"></span>**About the Report Manager**

The Report Manager allows you to create new reports or edit existing reports, as well as filter and aggregate data.

The following key functionality is supported in the Report Manager.

- Auto connection to your ERP database.
- Comes with a set of standard reports for Financial Reports, Dashboards, Sales, and GL.
- You can create your own reports on existing containers.
- You can import reports from other sources or that may have been specially developed.
- You can copy standard reports and change them to suite your needs.
- You can use the Dynamic Drill Down functionality in any report.
- You can create run-time versions of your reports and run them as viewers from your desktop.
- You can create your own filters and parameters to control what data is extracted at the time of running a report.
- You can schedule reports to run at set times and choose your report output i.e. email; save to HTML for intranet/internet distribution or automatically save to a file server location.

The Report Manager Interface includes a ribbon to simplify its use.

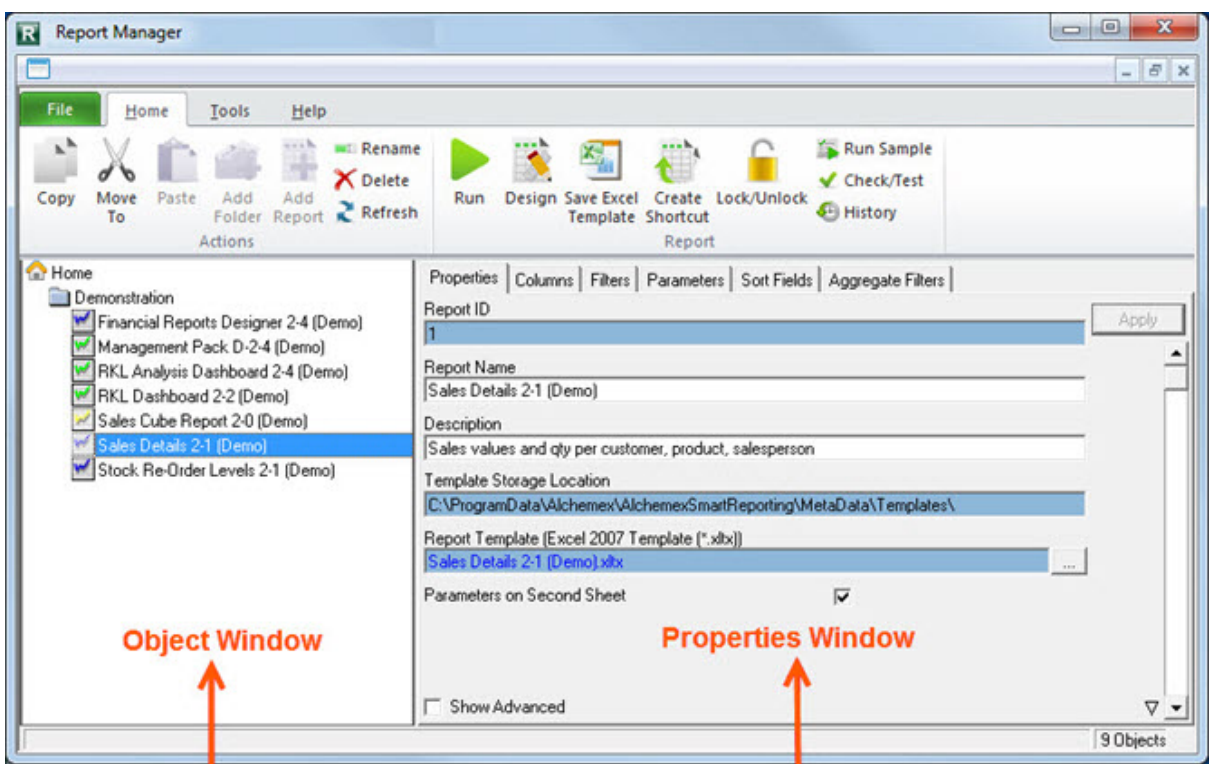

To use the functions of the Report Manager Interface you will first need to select an object (i.e. a folder or report) in the object window. When you have selected an object in the object window, you can edit the properties by using the property fields provided in the properties window. To save any changes you make to the properties of your chosen object, you must click the **Apply** button.

You can also double-click on an object to expand or collapse the objects. The Report Manager object hierarchy uses the following method to open and collapse levels.

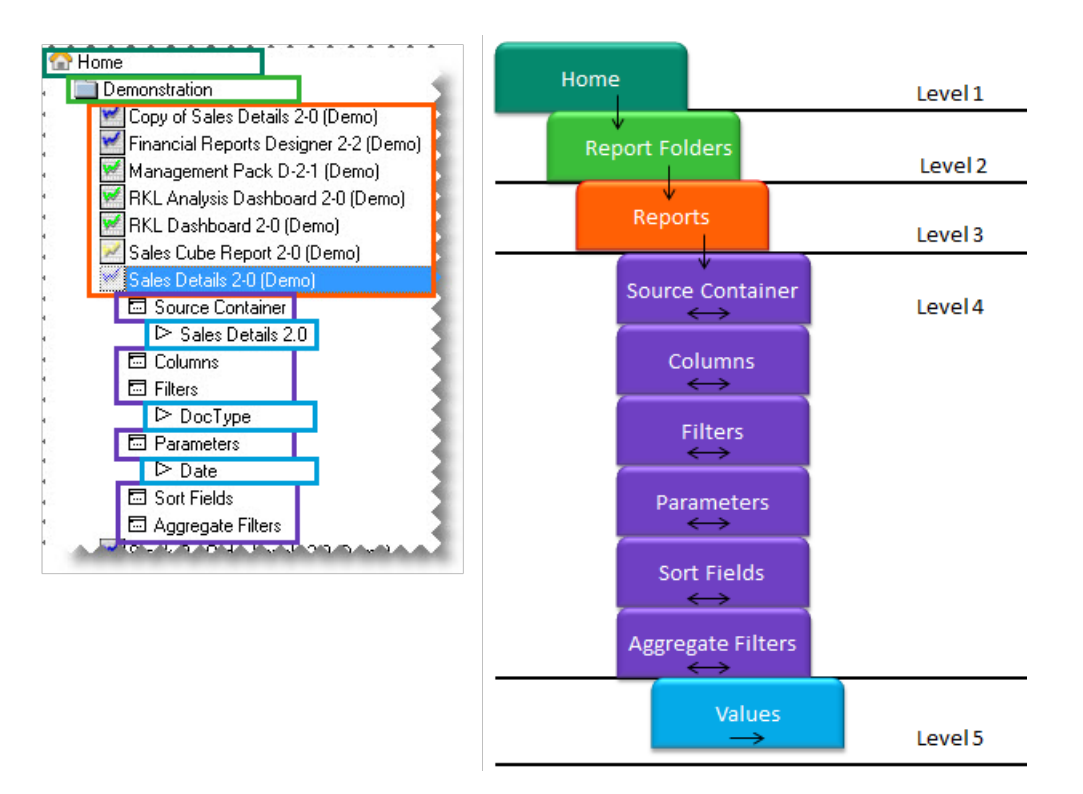

#### <span id="page-12-0"></span>**Accessing Commands**

#### <span id="page-12-1"></span>**Using the Ribbon**

There are additional tabs which will give you access to more options. For example, in the **Tools** tab, options are available to export and import reports as well as run all the reports in a folder. From the **Help** tab, you can open the help file, connect to the online academy or the knowledge base.

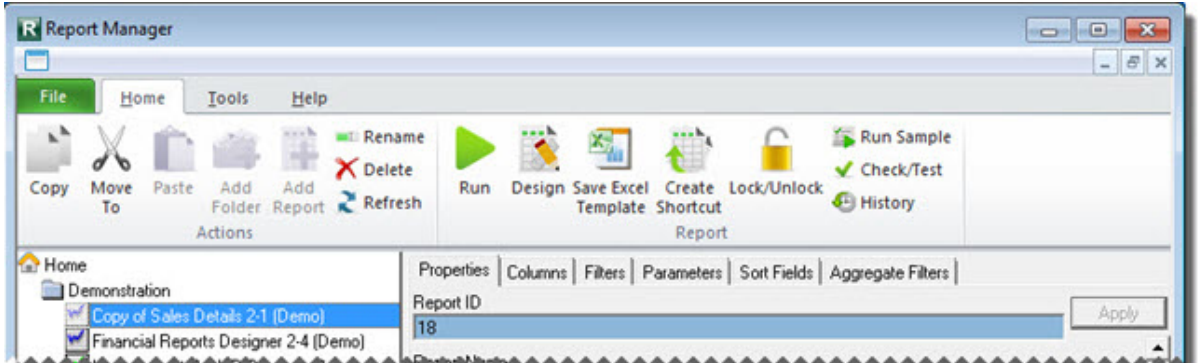

The Report Manager ribbon options are as follows:

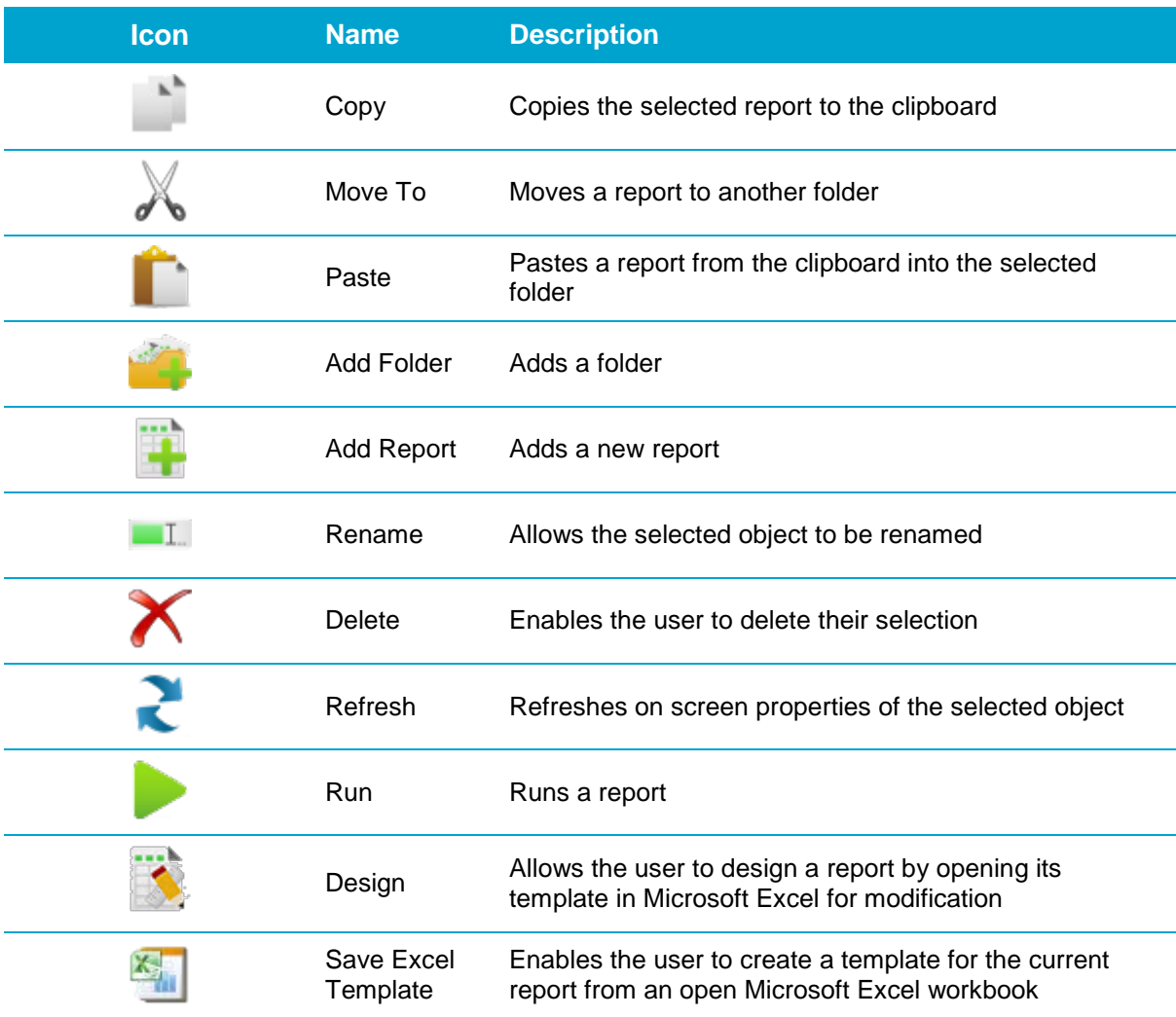

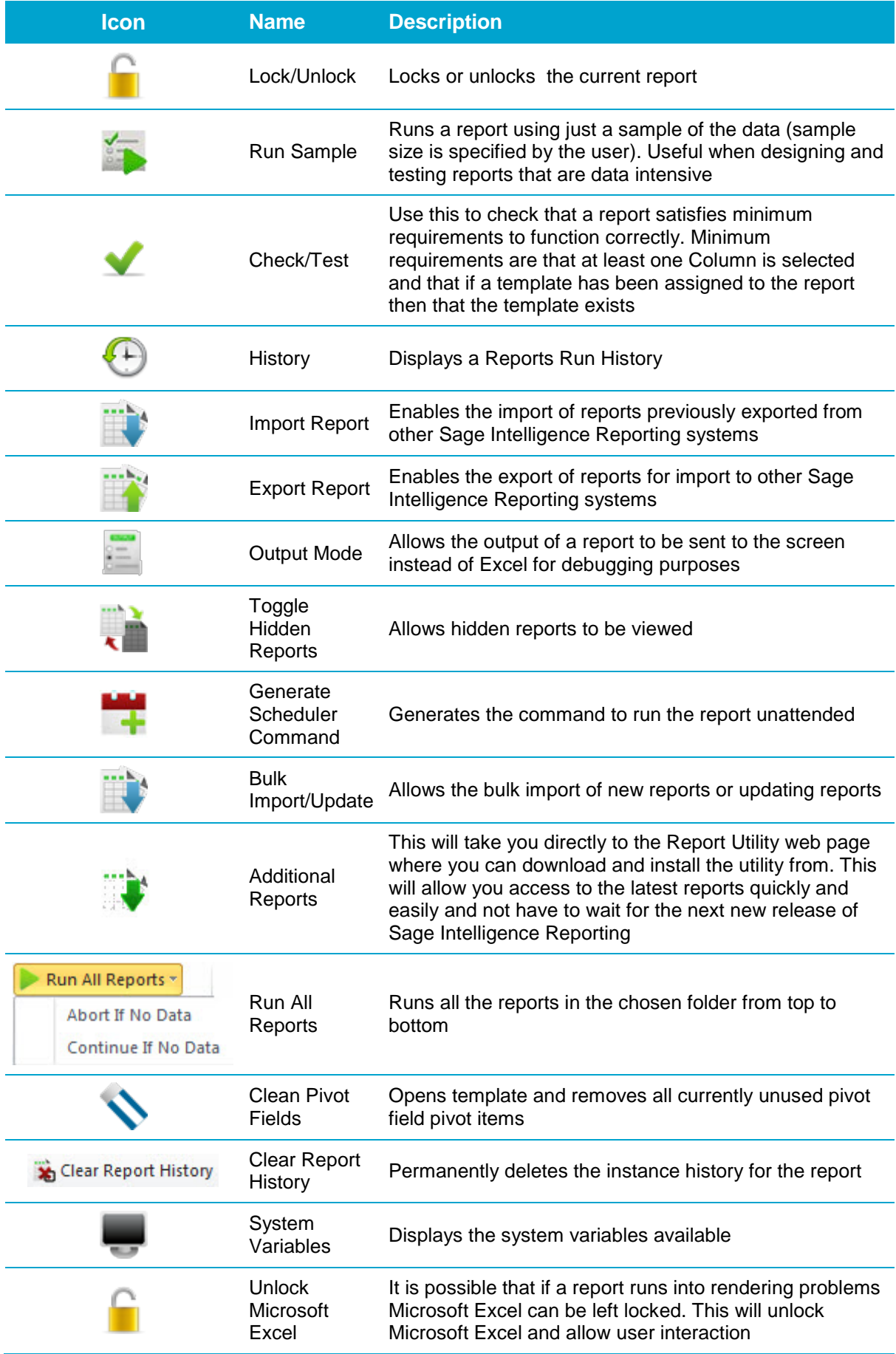

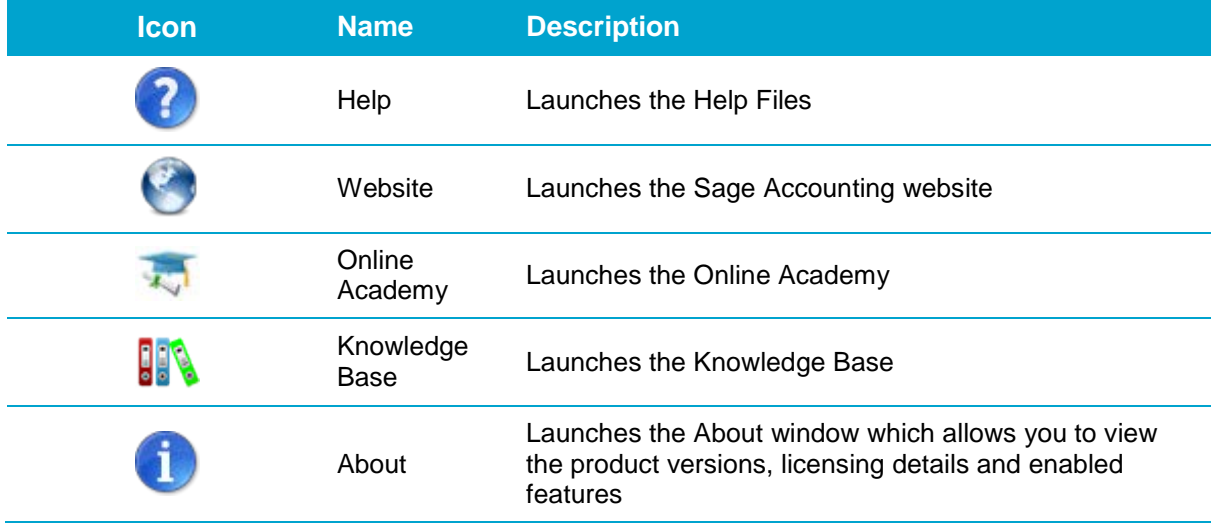

#### <span id="page-14-0"></span>**Using the Shortcut menu**

Depending on your current selection in the object menu and your accounting system, the right-click options shown will differ.

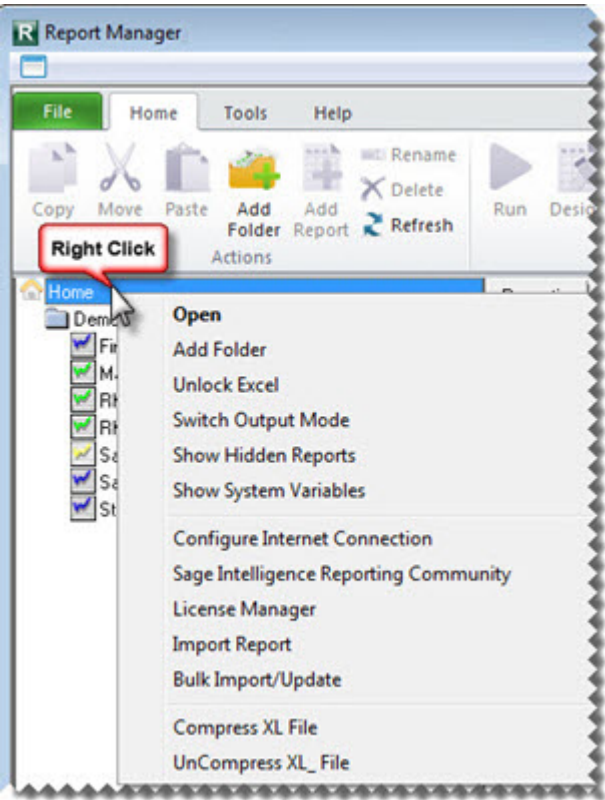

### <span id="page-15-0"></span>**Using Shortcut Keys**

You can use various shortcut keys as follows:

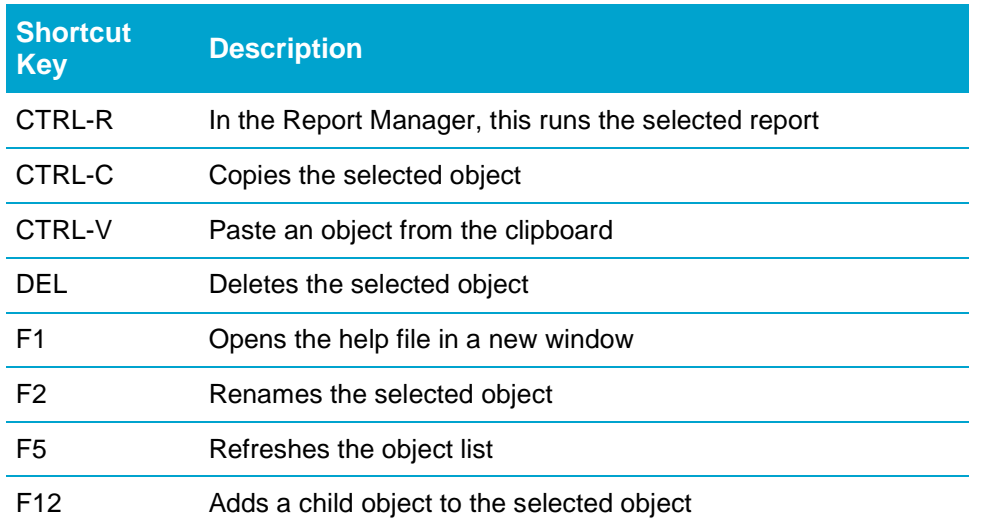

#### <span id="page-16-0"></span>**Report Properties**

The report type (Standard, Dataless, Sub query or Union) determines which standard tabs are available in the selected properties window. A typical properties window of Standard report types has, besides the properties tab, also a tab for each report output property, namely Columns, Filters, Parameters, Sort Fields, and Aggregate Filters.

When selecting a report, tabs appear on the right of the screen. These tabs allow you to modify the report's display output.

Properties can be defined for a standard report which allows filtering and sorting of the report, amongst other options, to further customize the reports for the specific requirements needed. For example, filters can be used to limit the number of records that are exported, and parameters can be used to prompt the user for additional information at run-time, such as a date range.

The property tabs can be accessed by first selecting the relevant report and then selecting the relevant report tab on the right:

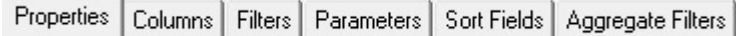

#### *Columns*

Columns list the fields you selected when you created the report. You can add, remove or change the order of the fields.

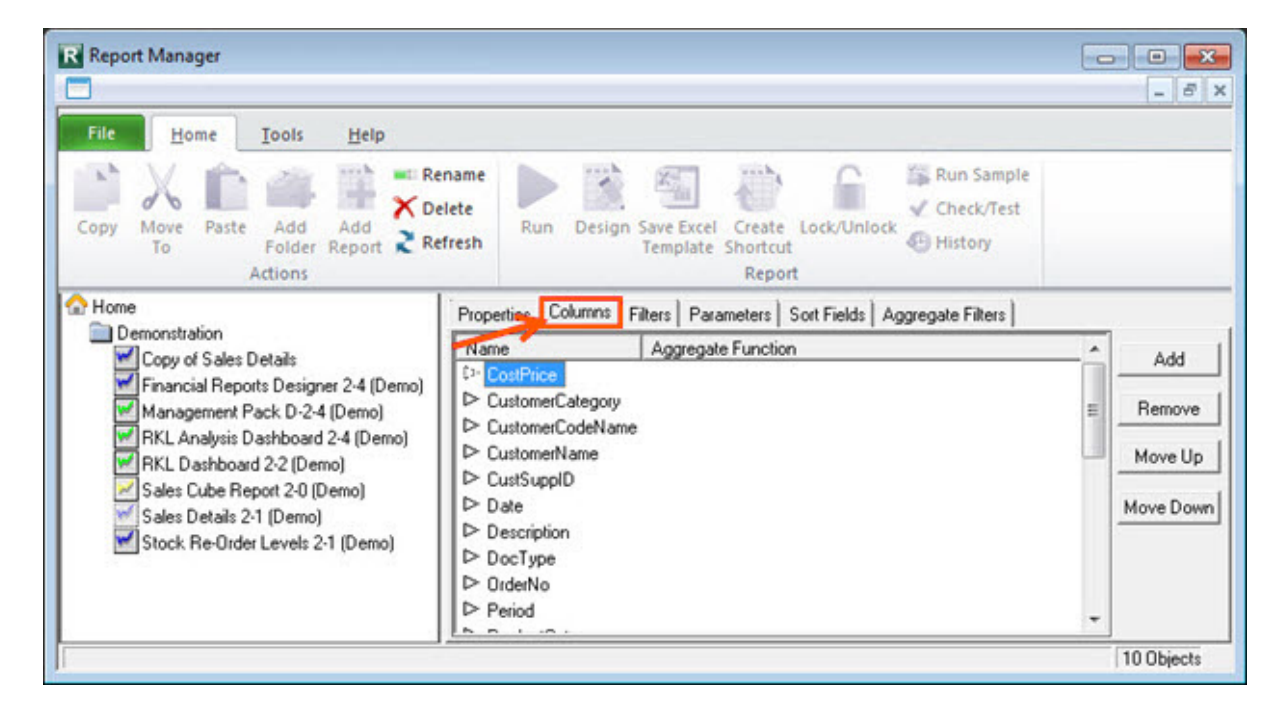

#### *Filters*

Filters are used to limit the number of records in the report. There is no interaction with filters at report runtime. You can add, remove or change the order of the filters.

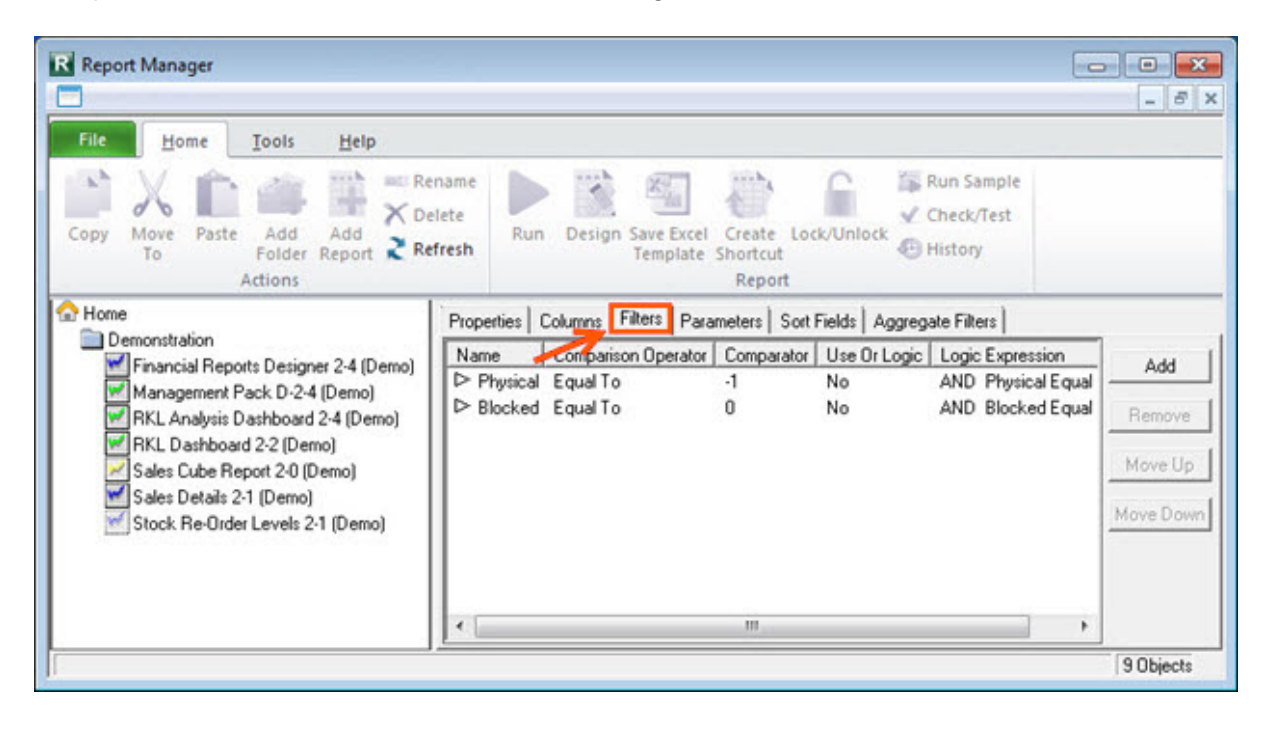

#### *Parameters*

Adding parameters allows you to refine or limit the rows of data that will be displayed in the report based on selections you make when running the report.

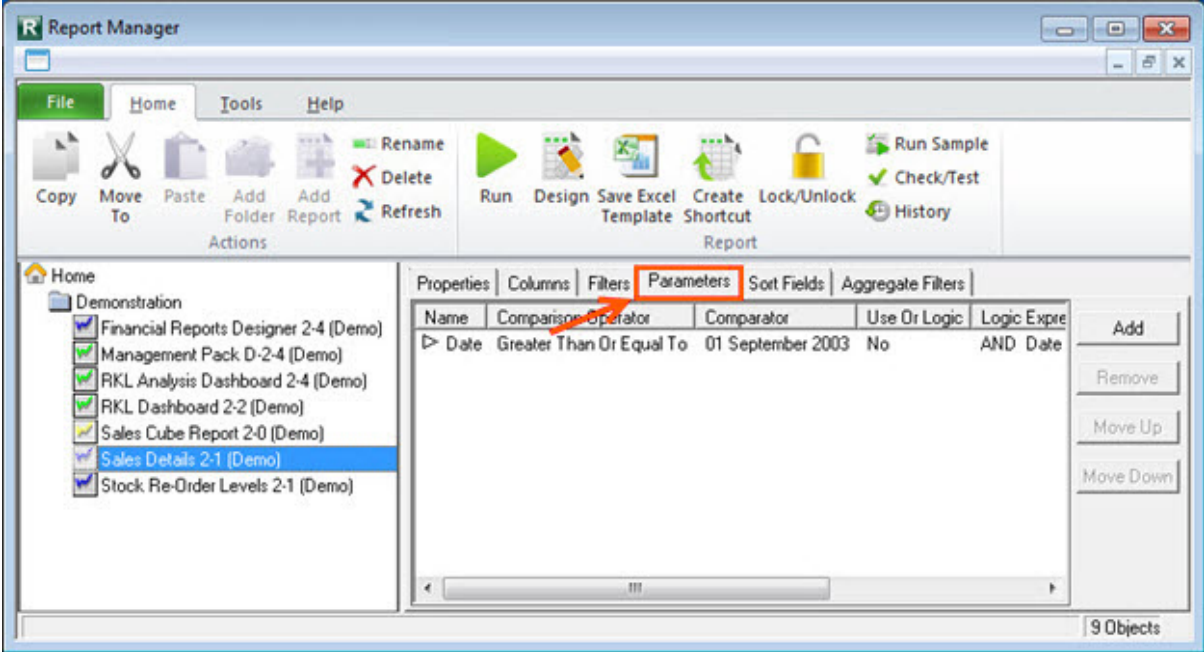

#### *Sort Fields*

Displays the report records in a specified sequence. You can have multiple sort fields but then you must ensure the order of the sort fields are correct, for example, you can first sort according to name and then ID within similar name records.

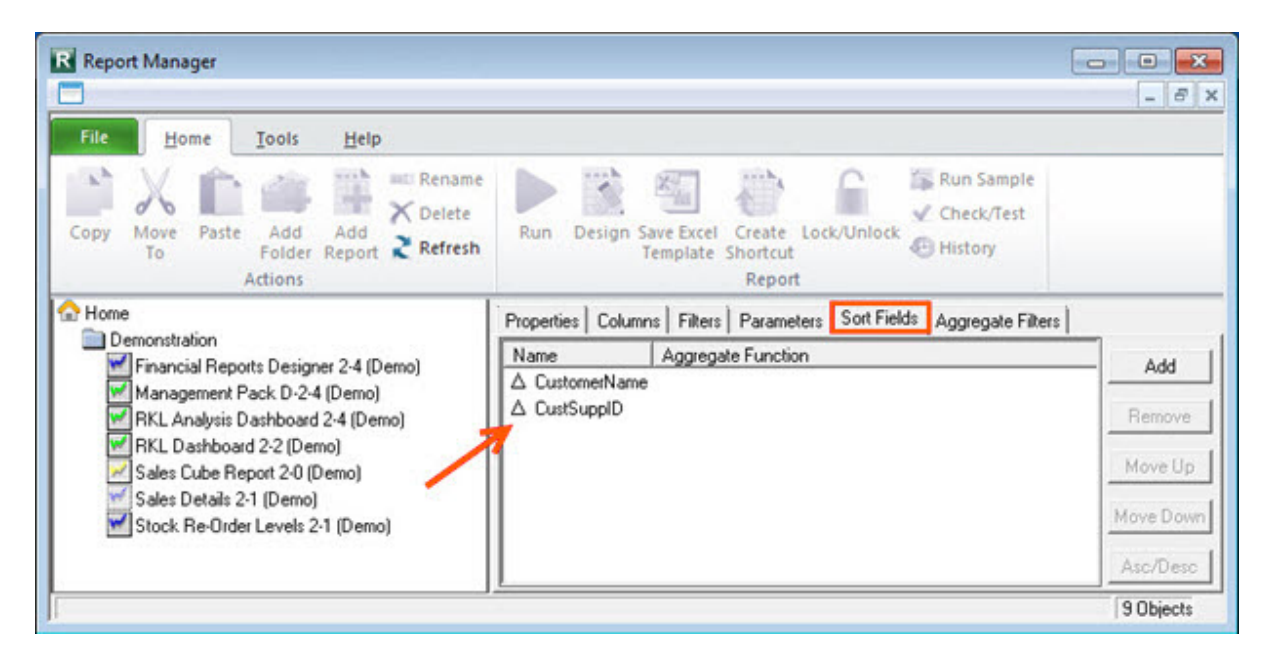

#### *Aggregate Filters*

Enables the use of comparison values such as **Equal To**, **Greater Than**, **Less Than** and many others, when setting up filters on the report.

### <span id="page-19-0"></span>**Connector**

#### *About the Connector*

The Connector maintains the connectivity between Sage Intelligence Reporting and Sage Accounting. It also allows you to make connections to any other ODBC-compliant data sources allowing you to deliver Excel reports from any ODBC compliant data source.

The Connector adds additional tools for skilled users and/or consultants. The following key functionality is supported.

- Reporting from multiple data sources by enabling connection paths to all ODBCcompliant data sources; a few examples:
	- Microsoft SQL
	- Microsoft Access
	- Microsoft Excel
	- Sage CRM
	- Other CRM sources
- Easy creation of advanced, professional dashboards that display data from multiple sources in visual graphs, charts and Sparklines.
- Re-use existing data containers or create your own containers incorporating user defined fields.
- Targeted reports built by using advanced filtering, sorting, lookups and joins to determine specific data output.
- Extreme flexibility in building data source combinations down to the field level.
- Take advantage of advanced query language syntax to do complex data interrogation or enable advanced data source combinations without SQL skills.
- Take advantage of stored procedures or views that have been created in the source database.
- Security-based control of connections and data.

The Connector contains connections to the accounting database/s. Inside the connection are containers which are the tables, joins or stored procedures in the database/s, and inside the containers are the expressions which are the fields in the tables, joins or stored procedures.

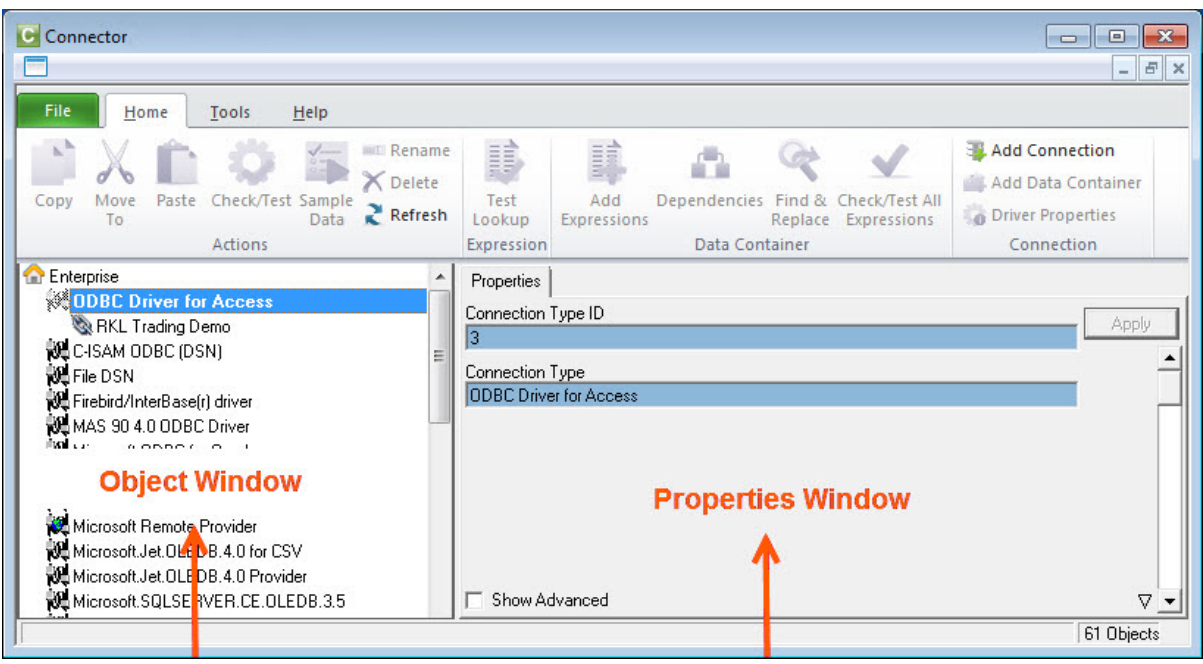

You are able to select objects using your mouse from the object window in order to either view the objects' properties or perform a task with the object. For example, you are able to select an object in the object window and rename the object just as you'd rename a file in Windows Explorer.

The properties window on the right displays the properties of whichever object is selected on the left in the object window.

To maintain or view the fields, first select the relevant object (Enterprise. Connection, Container or Expression) on the object window. All properties windows have editable and read-only fields to setup and display various configurations, except the Enterprise object (has only read-only display fields and is not able to be edited). All selected objects also have a **Show Advanced** option to display more options, with the exception of **Enterprise** and the expressions.

To save any changes you make to the properties of your selected object, click the **Apply** button.

The Connector also includes a ribbon to simplify the use of the Sage Intelligence Reporting software functionality.

The following diagram explains the hierarchy of how the various object levels fit together. Each level below is opened by either double-clicking on the level above it or, with the focus on the upper level; right-click and select **Open** to open the level below it. To collapse a level, double-click on the level above it.

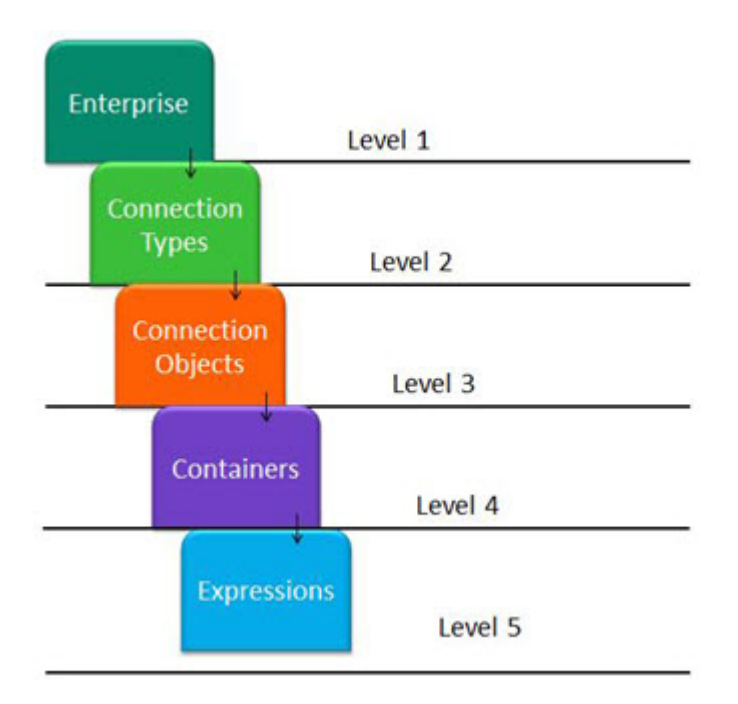

#### *Referential Integrity*

To protect structural relationships, the principle of Referential Integrity is applied to prevent the deletion of the following:

- Connection if there are any containers linked to it that are used in reports as could be seen in the Report Manager module.
- Container if there are any reports linked to it in the Report Manager module. Rightclick on any container and select **Show Dependencies** to see if there are any Report Manager Module reports currently associated to this container.
- Expression if there are any reports in the Report Manager that use it.

#### <span id="page-22-0"></span>**Accessing Commands**

#### <span id="page-22-1"></span>**Using the Ribbon**

All of the ribbon icons have their own tool tips that are displayed when hovering your mouse over the icon.

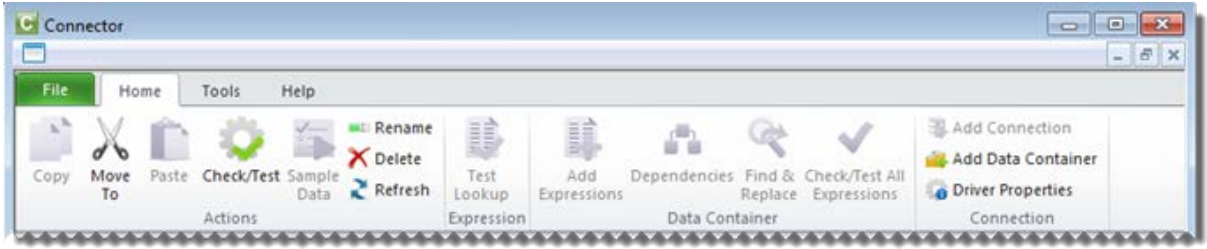

There are additional tabs which will give you access to more options. For example, in the **Tools** tab, options are available to view system variables and run SQL queries. From the **Help** tab, you can open the help file, connect to the online academy or the knowledge base.

The Connector ribbon has various options which perform the following functions:

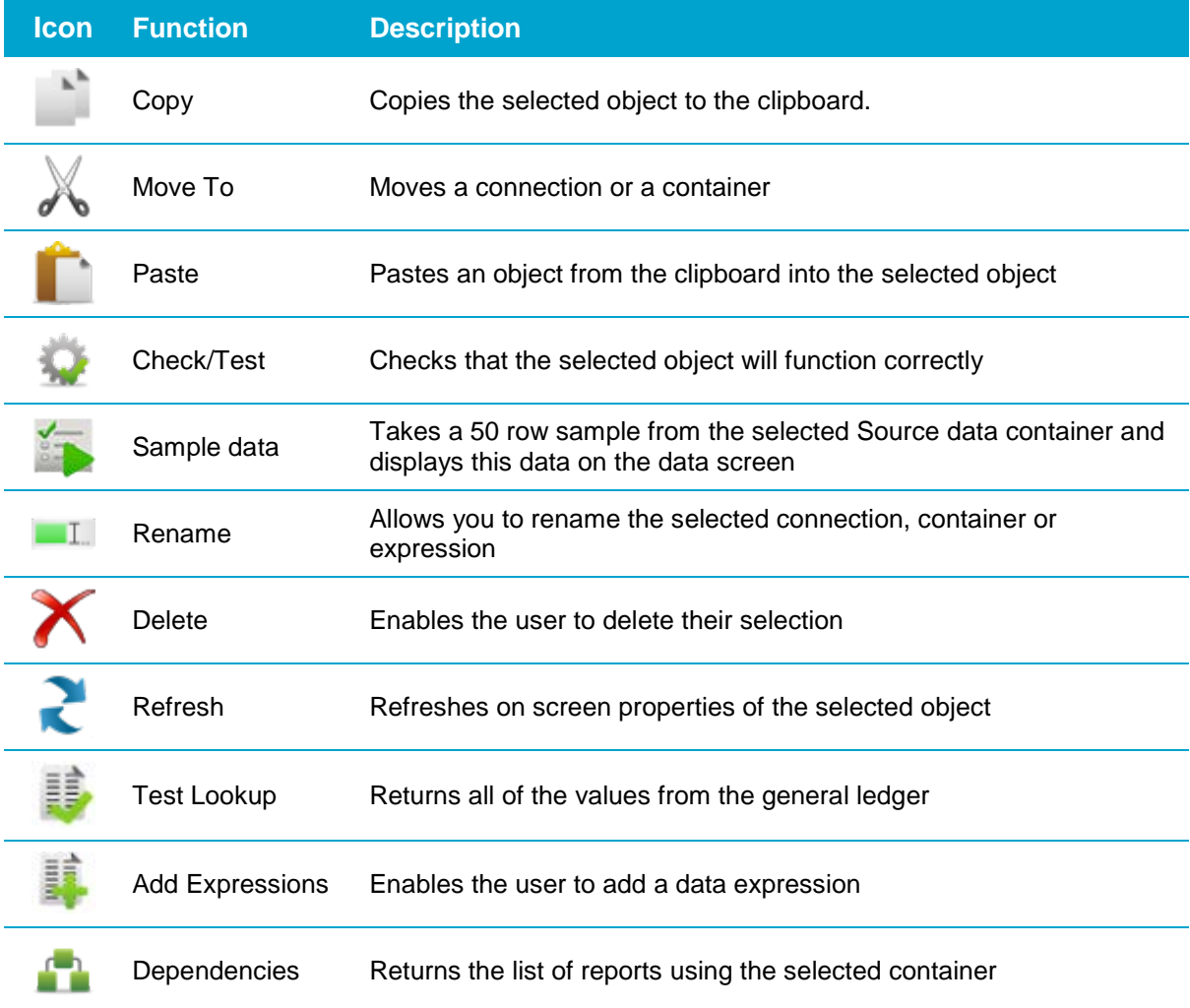

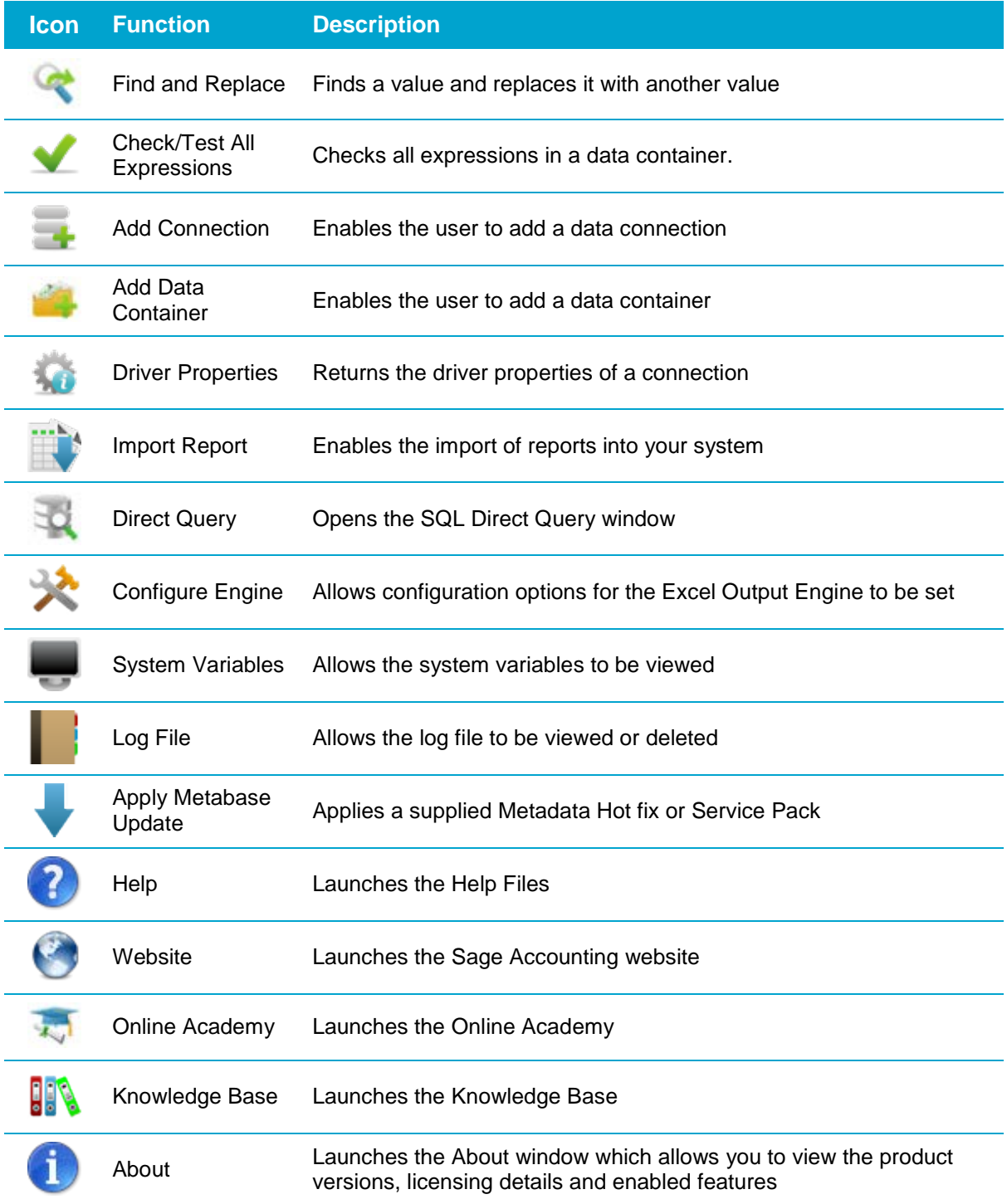

#### <span id="page-24-0"></span>**Using the Shortcut Menu**

Depending on your current selection in the object menu and your accounting system, the right-click options will differ.

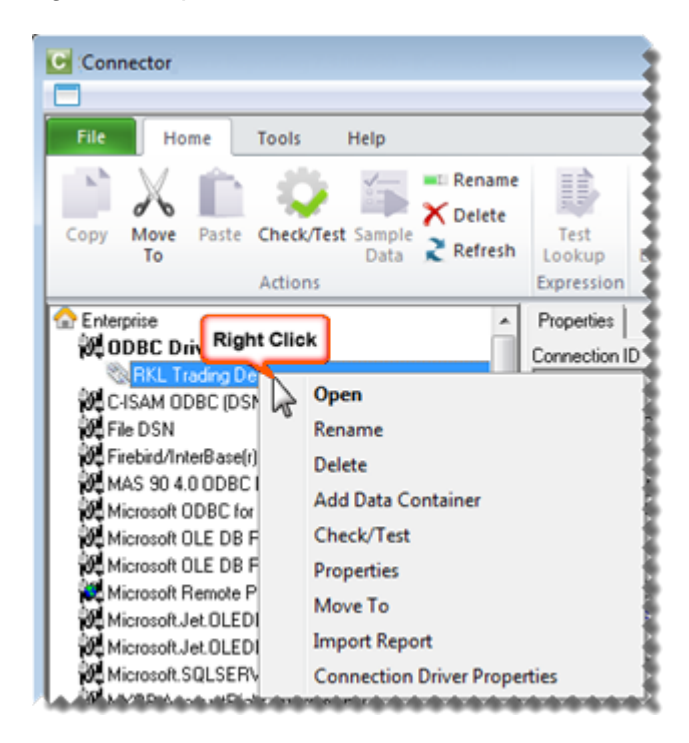

#### <span id="page-24-1"></span>**Using Shortcut Keys**

You can use various shortcut keys as follows:

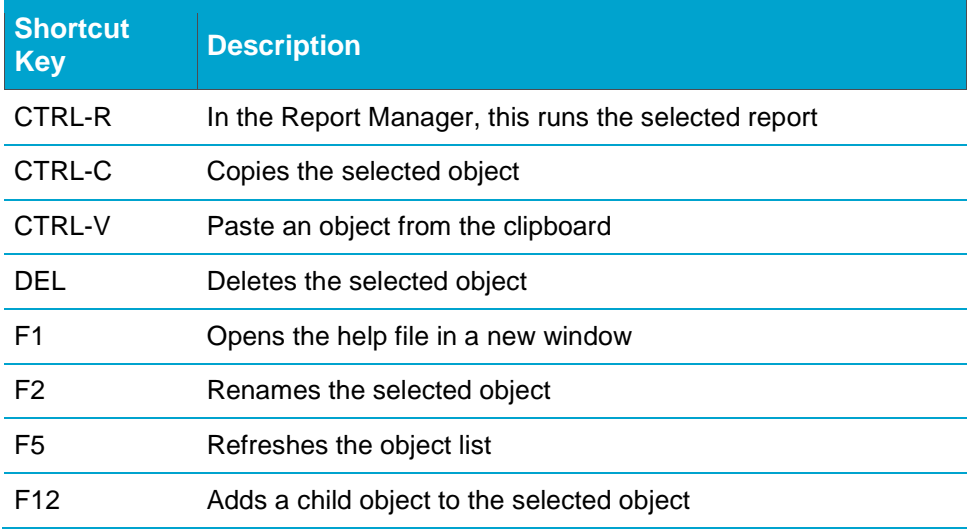

#### <span id="page-25-0"></span>**About Connections**

A Data Connection holds the relevant connection information to connect to a supported ODBC or OLEDB compliant Data Source. This Data Connection object is then used for all connections to this Data Source.

By default, a connection has already been created to connect to Sage Accounting. By adding another data connection,you can make data available from other data sources.

To display the properties of your data connection, in the Sage Intelligence Reporting Connector, select the data connection in the object window. The data connection properties window will appear in the right pane.

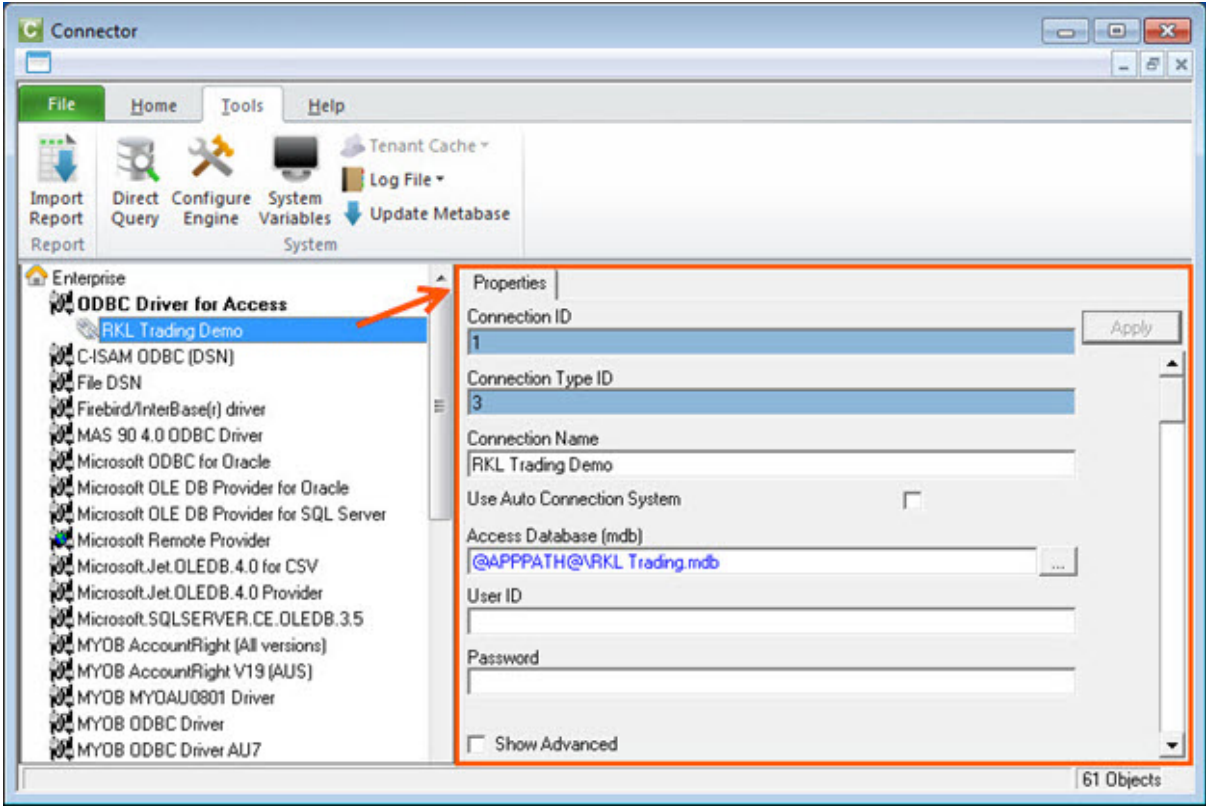

To Hide/Unhide advanced properties check/uncheck the **Show Advanced** option .

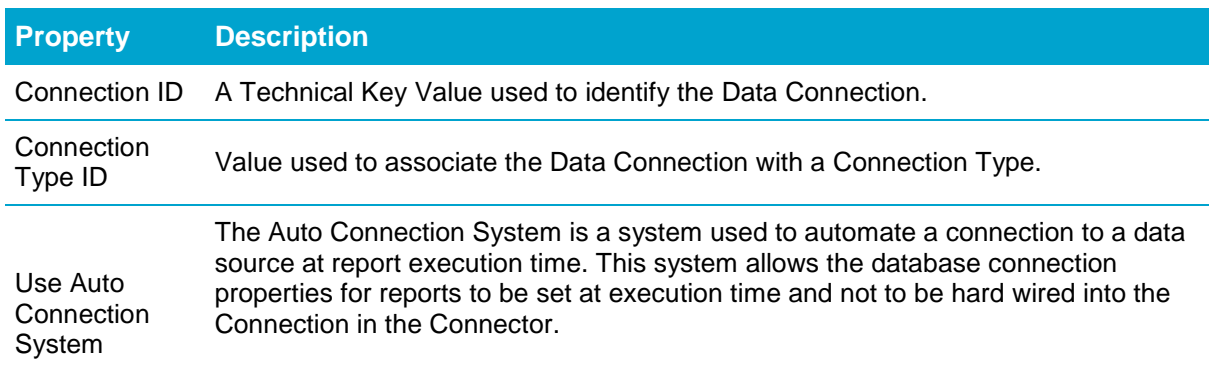

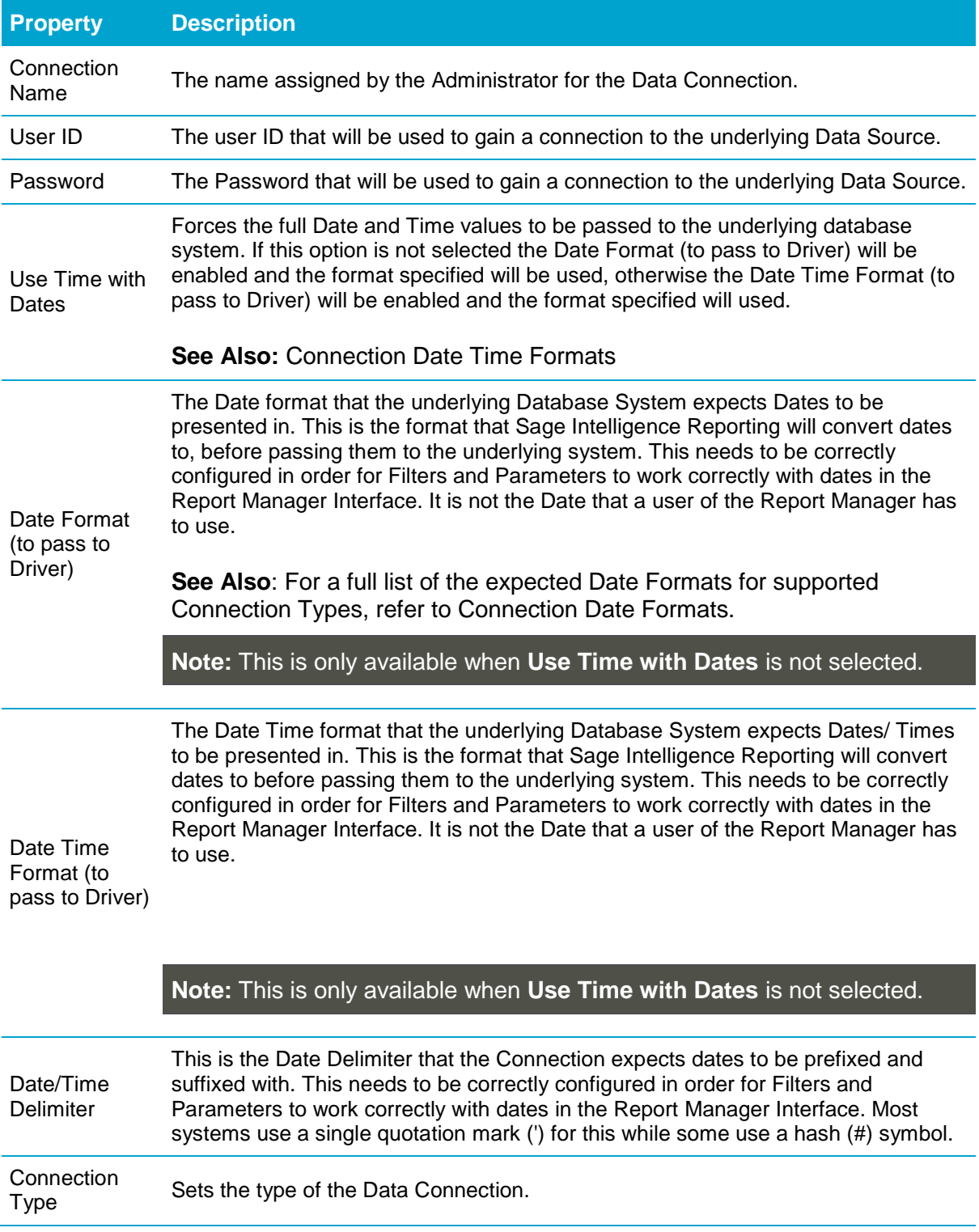

#### <span id="page-27-0"></span>**About Containers**

A Container is a set of metadata which is made available (published) by the Connector module which will allow users access to the data using the Report Manager module. The source of this data can be a database table, view, sql query, stored procedure or a custom join based on two or more tables/views.

Using the Connector, data is made available through the addition of data containers and relevant expressions. The source of the underlying data can be a Table, a View, a Stored Procedure or a user defined SQL Join or Graphical Join.

To display the properties of your data container, select the data container in the object menu. The data container properties will appear in the properties pane.

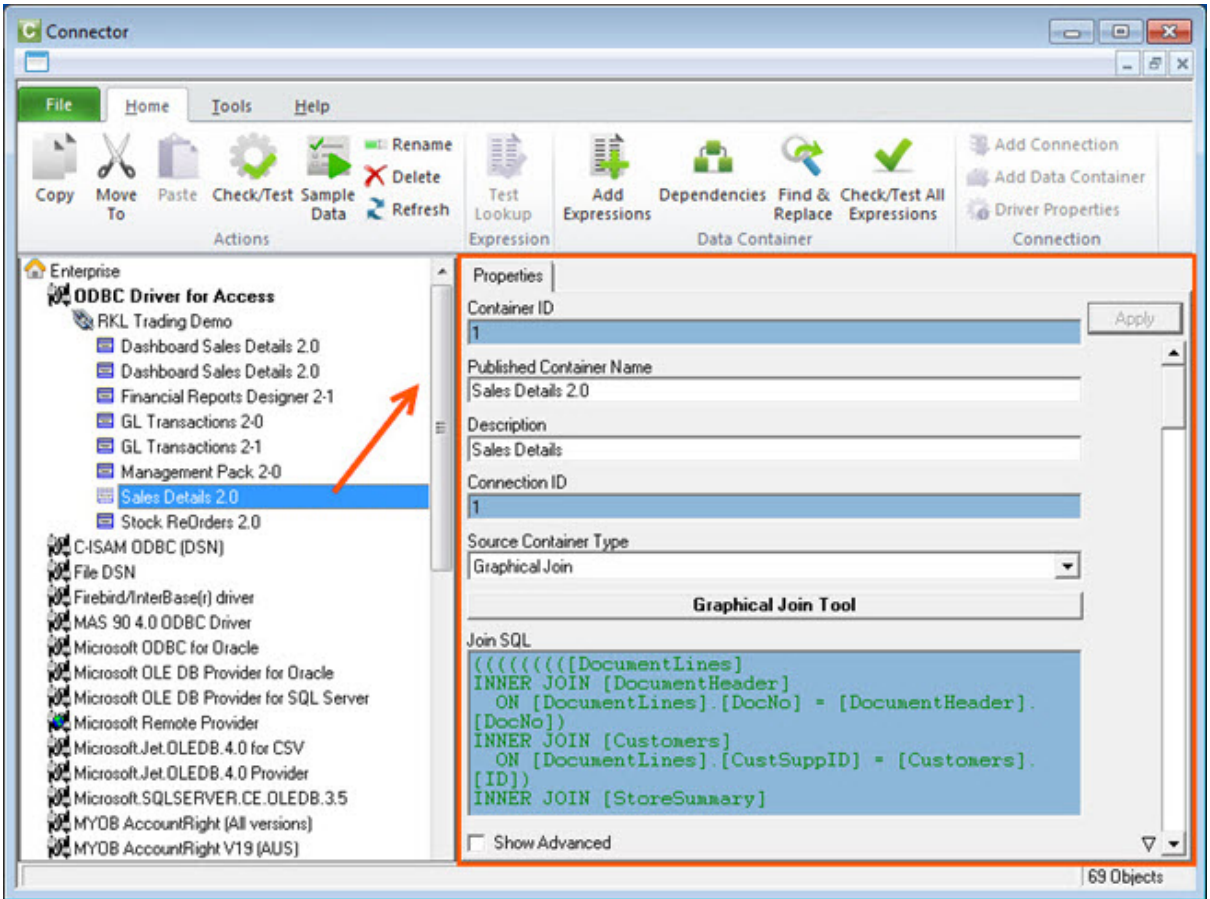

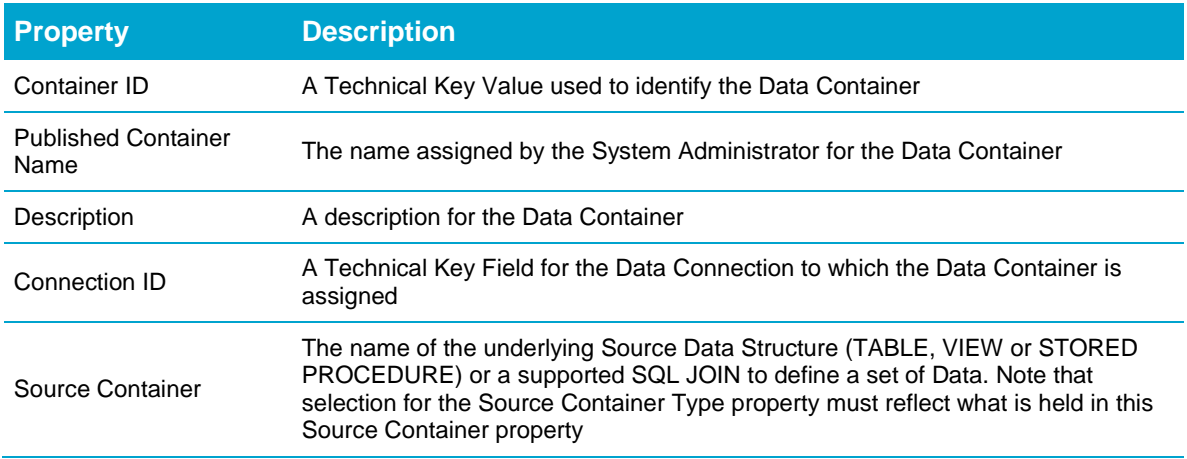

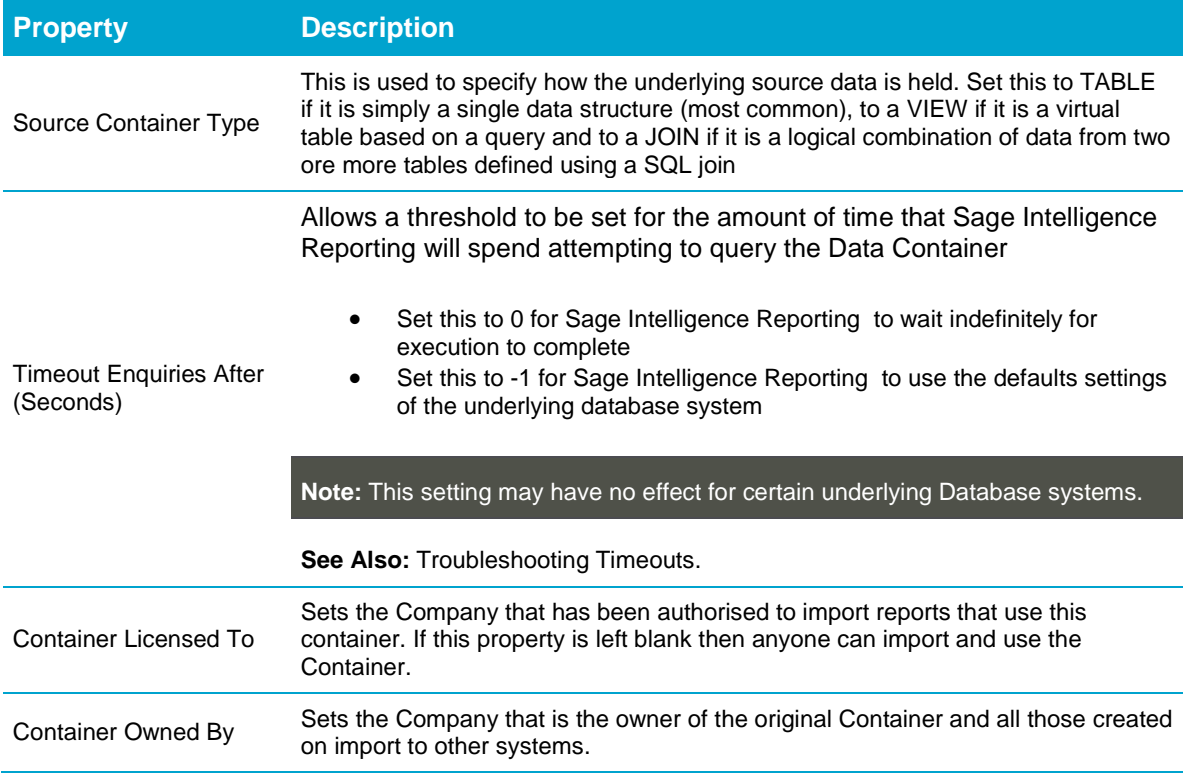

In addition to these container properties you can also view a list of reports that have been created from this container.

To view the list, do the following:

1. Right-click on the container and select **Show Dependencies**.

The following message will display, listing the reports that are dependent on this container.

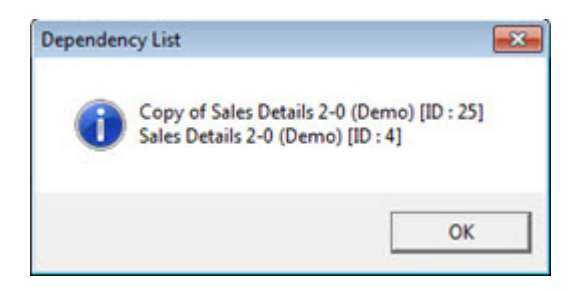

#### <span id="page-29-0"></span>**About Expressions**

An expression is a selection from the available fields of the selected container. In addition to a data field from the container, an expression can be a:

- **Data Field** This is an expression that is directly linked to the database field.
- **SQL Expression** Returns data from a field or combination of fields based on a SQL expression; the data reflected in this expression is based on the SQL syntax entered into the expression.
- **Microsoft Excel Formula** This is an Excel formula that will only resolve once it opens in Excel; the data reflected in this expression is based on the Excel syntax entered into the expression.
- **Pass Through Variable** Pass through Variables enable the queries (or SQL statements) that are sent to the database systems during report execution to be affected at run time.

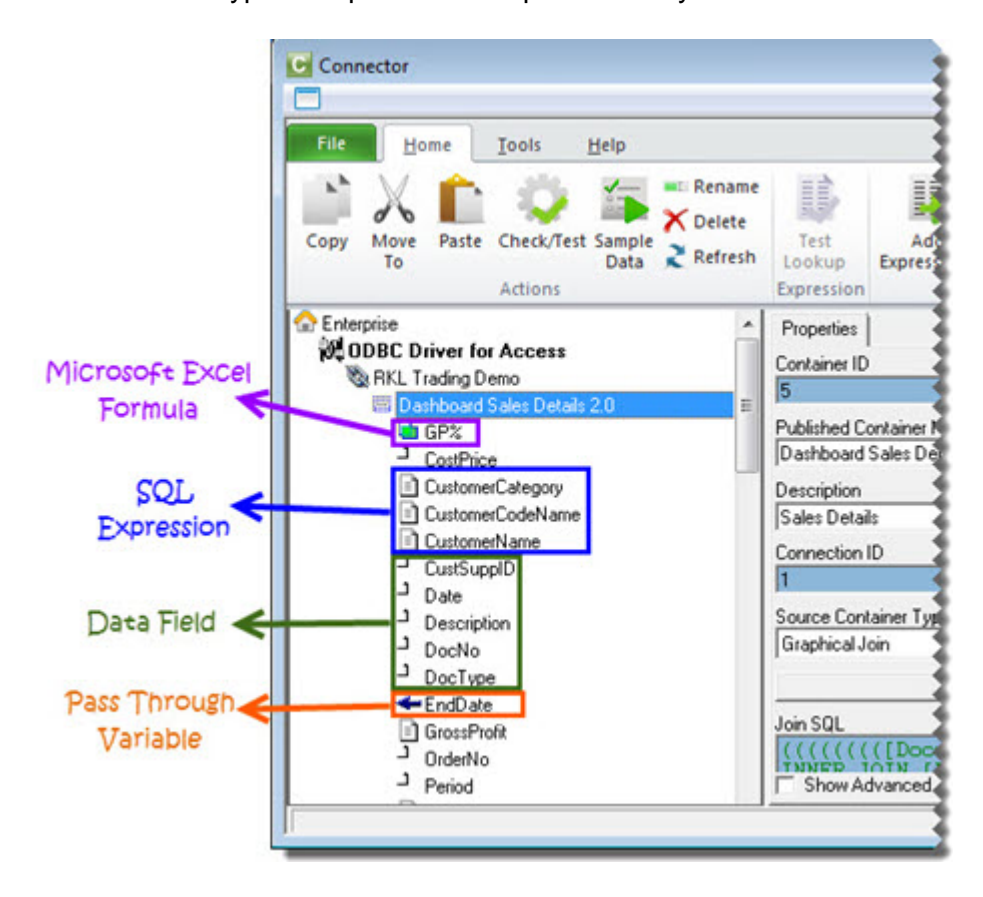

Each different type of expression is represented by a different icon.

To display the properties of an expression, select the expression in the object window. The properties of the expression will be displayed in the right properties pane.

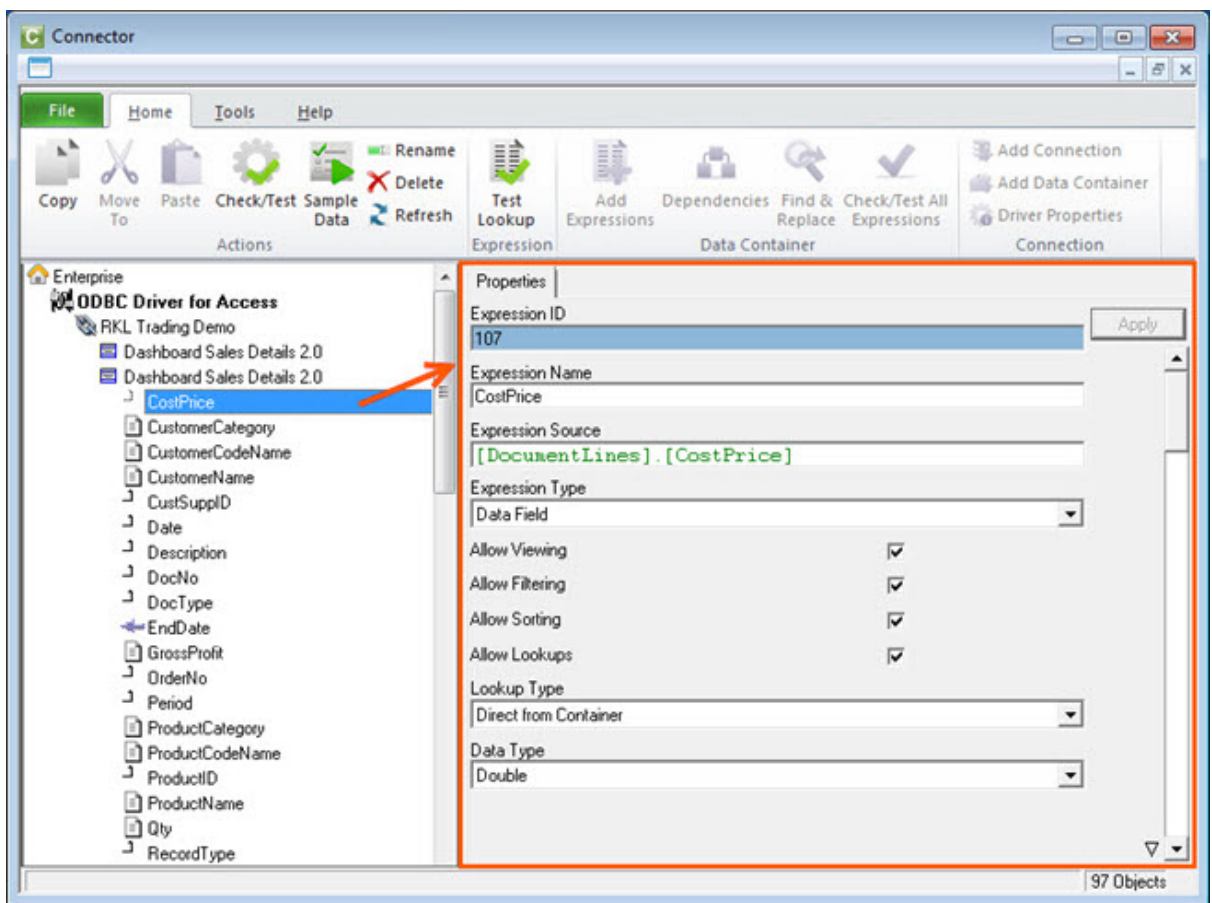

To Hide/Unhide advanced properties, check/uncheck the **Show Advanced** option. <u>V Show Advanced</u>

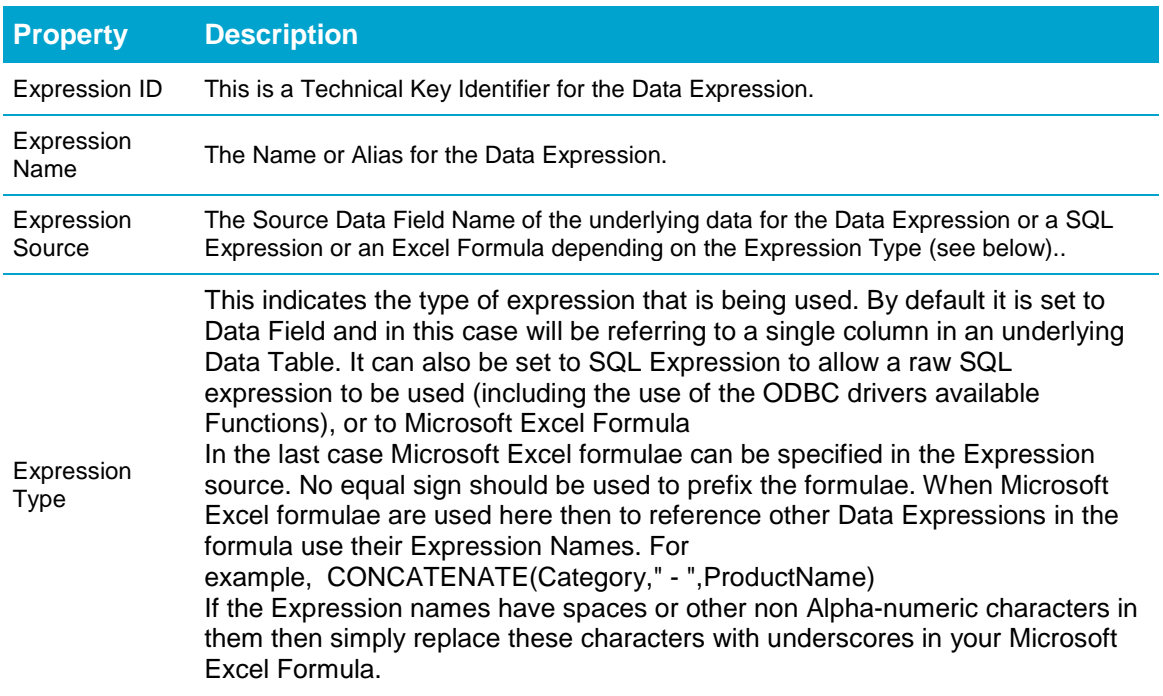

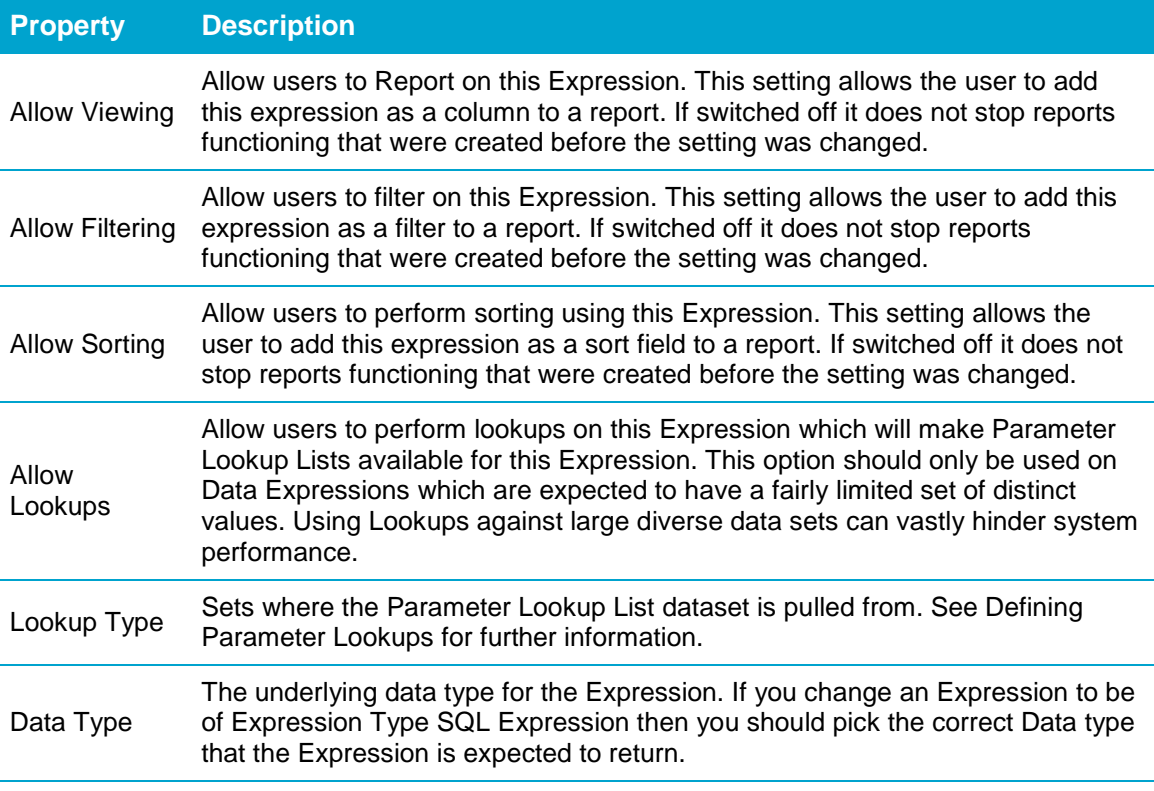

### <span id="page-32-0"></span>**Report Designer**

#### <span id="page-32-1"></span>**About the Report Designer**

The Report Designer makes reporting simple, flexible and fast by giving you the ability to customize your financial report layouts instantly. It is recommended for finance professionals and executives who need to create financial reports on a regular basis. In the Report Designer, the design of your financial reports are completely separate from your general ledger. As a result, you can easily change reports without modifying your accounting system's general ledger.

There are two options to design your financial report layouts: the Layout Generator and the Task Pane.

The Layout Generator gives you the power to transform Microsoft Excel data in a raw spreadsheet format into a meaningful layout by using an intuitive drag and drop interface.

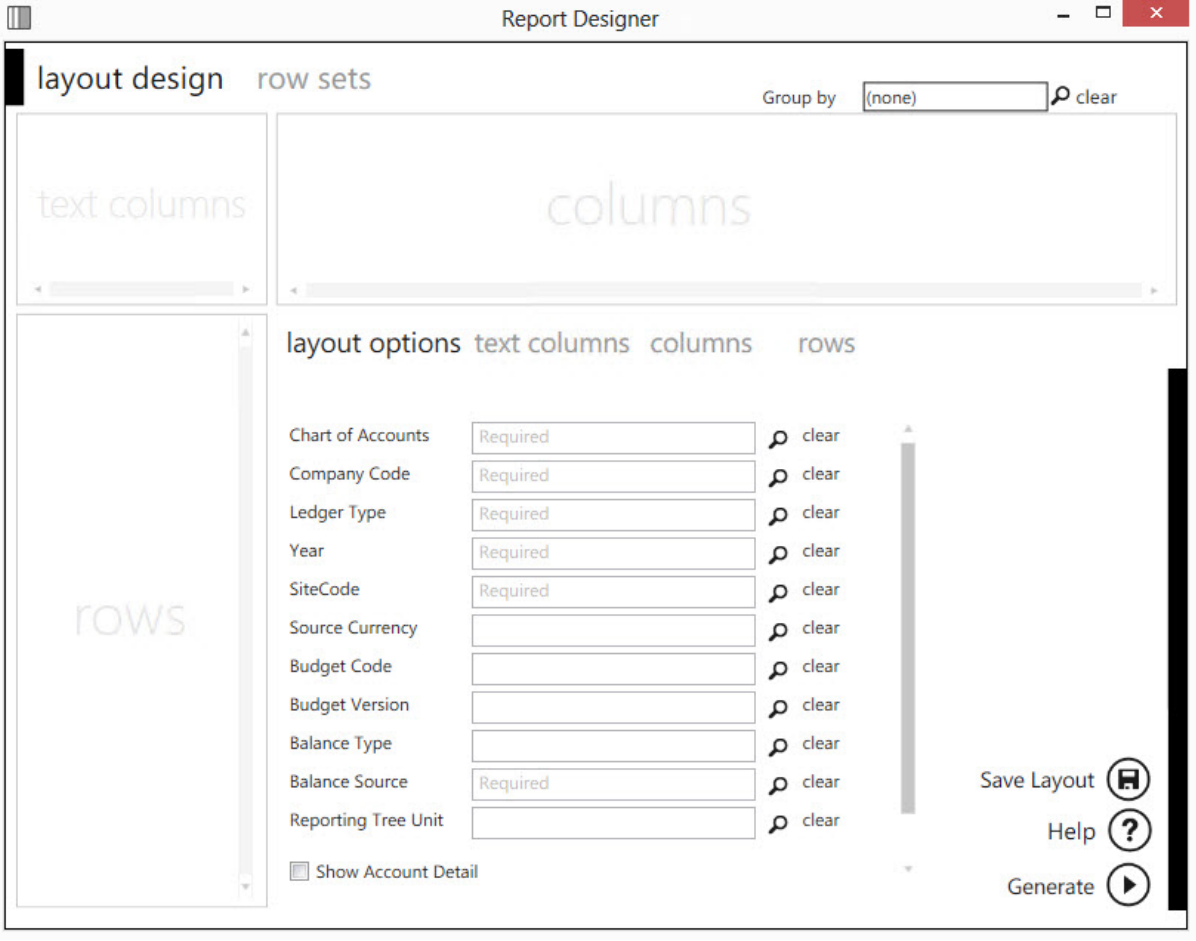

For those professionals who want to have complete control of their report layout and who are familiar with Microsoft Excel, the Task Pane allows a completely customized layout to be designed using Microsoft Excels' powerful functionality.

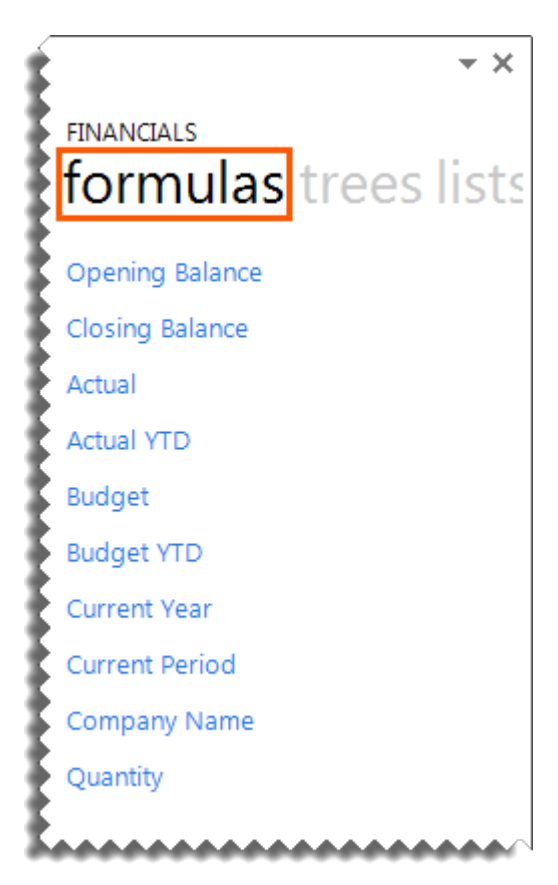

#### <span id="page-34-0"></span>**Choosing the Most Suitable Way to Design Reports**

Depending on the level of control you would like in the design of your report and your knowledge of Microsoft Excel, the Layout Generator may be used to simplify generating reports, otherwise the Task Pane may be used.

Follow the process below to determine the best option for you to design reports.

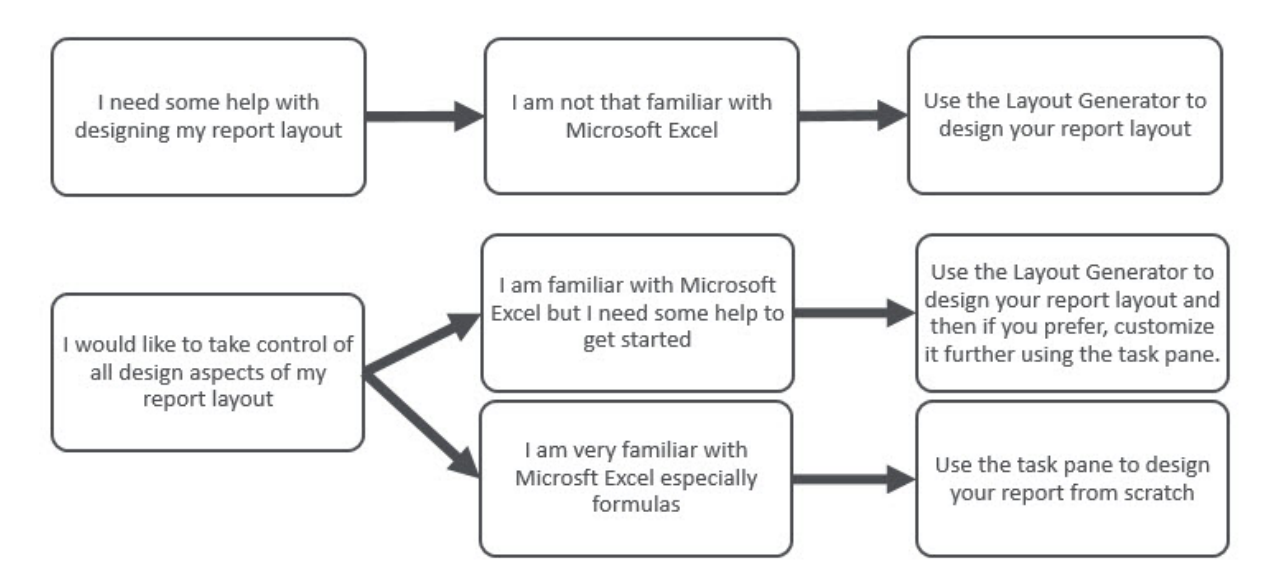

If you do not have an advanced knowledge of Microsoft Excel then the Layout Generator provides an intuitive drag and drop interface to design reports. If however, you do have an advanced knowledge of Microsoft Excel and am familiar with Microsoft Excel formulas then the Task Pane provides a complete solution to design your reports using powerful Microsoft Excel functionality giving you complete control.

**Note:** In order to do multiple company consolidated reports, the Task Pane will need to be used.

#### <span id="page-35-0"></span>**About The Report Designer Task Pane**

The Task Pane is the latest addition to the Report Designer module which presents an alternative to the Layout Generator to empower you to take control of all design aspects of your reporting layouts.

The model behind the new feature is to break down a report into reusable pieces that allows you to control where and how these pieces fit together to create a report. These pieces are Excel functions which communicate with a new In-Memory processing engine which will guarantee performance by being able to crunch financial numbers very quickly.

The positioning of the Task Pane within the overall Sage Intelligence Reporting product is as follows:

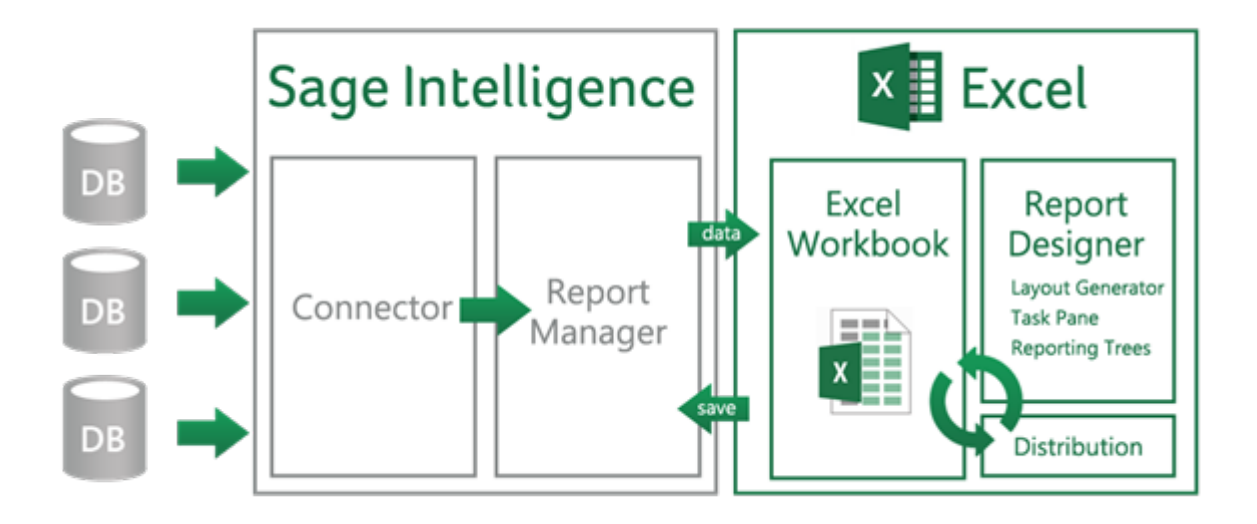

### <span id="page-36-0"></span>**Reporting Trees**

#### <span id="page-36-1"></span>**What are Reporting Trees?**

Although you can create financial reports without the aid of a reporting tree, the reporting tree allows you to model a very sophisticated reporting structure and view your organization in many different ways with the click of a button. Some companies may have very complex corporate hierarchies that require hundreds of tree units, as well as other hierarchies that require much fewer tree units.

Most organizations have a hierarchical structure in which departments (or other business units) report to one or more higher-level units. In a traditional organizational chart, the lower units on the chart typically report to increasingly higher units.

Sage Intelligence Reporting uses the term **reporting unit** for each box in an organizational chart. A reporting unit can be an individual department from the general ledger, or it can be a higher-level, summary unit that combines information from other reporting units. For a Report Designer layout that includes a reporting tree, one report is generated for each reporting unit and at the summary level. All of these reports use the text columns, row and column layouts that are specified in the Report Designer.

Each reporting tree contains a group of reporting units. Sage Intelligence Reporting allows you to easily add or change reporting units without requiring a change to your financial data.

#### <span id="page-37-1"></span><span id="page-37-0"></span>**Reporting Unit Structures**

Sage Intelligence Reporting uses the following kinds of reporting units:

- A detail unit draws information directly from the financial data or from a Microsoft Excel spreadsheet file.
- A summary unit summarizes data from lower-level units.

A reporting tree consists of parent reporting units and child reporting units:

- A parent reporting unit is a summary unit that pulls summarized information from a detail unit. A summary unit can be both a detail unit and a summary unit; that is, a summary unit can draw information from a lower unit, the financial data, or an Excel spreadsheet. Thus, a parent unit can, in turn, be the child unit of a higher parent unit.
- A child reporting unit can be either a detail unit that pulls information directly from the financial data or a spreadsheet, or it can be an intermediate summary unit (that is, the parent unit to a lower unit, but also the child unit to a higher-level summary unit).

The following diagram shows the parent and child reporting units, and their hierarchical relationship, for the organization **Worldwide Enterprises inc**.

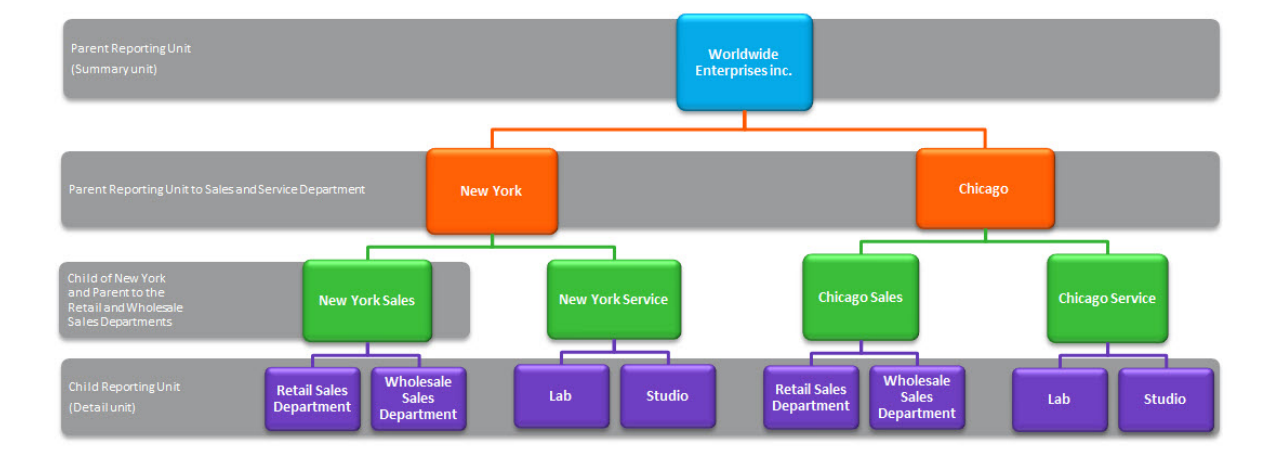

The lowest-level detail reporting units (Retail Sales, Wholesale Sales, Lab and Studio) represent departments in the financial data.

The higher-level summary units simply summarize information from the detail units.

In Sage Intelligence Reporting, you can create an unlimited number of Reporting Trees to view your organization in different ways. Each reporting tree can contain any combination of departments and summary units.

By rearranging the structure among the reporting units, you can create different Reporting Trees. You can then use the same Report Designer Layout with each reporting tree, enabling you to create different financial report layouts very quickly.

For example, the diagram below shows a reporting tree that is essentially the same as the reporting tree that is shown above. The difference is that the reporting structure displays an organizational structure that is divided by business function instead of by location. These two reporting trees demonstrate different perspectives on entity operations.

If you create several different Reporting Trees, you can print a series of financial statements each month that analyze and present your entity's operations in various ways.

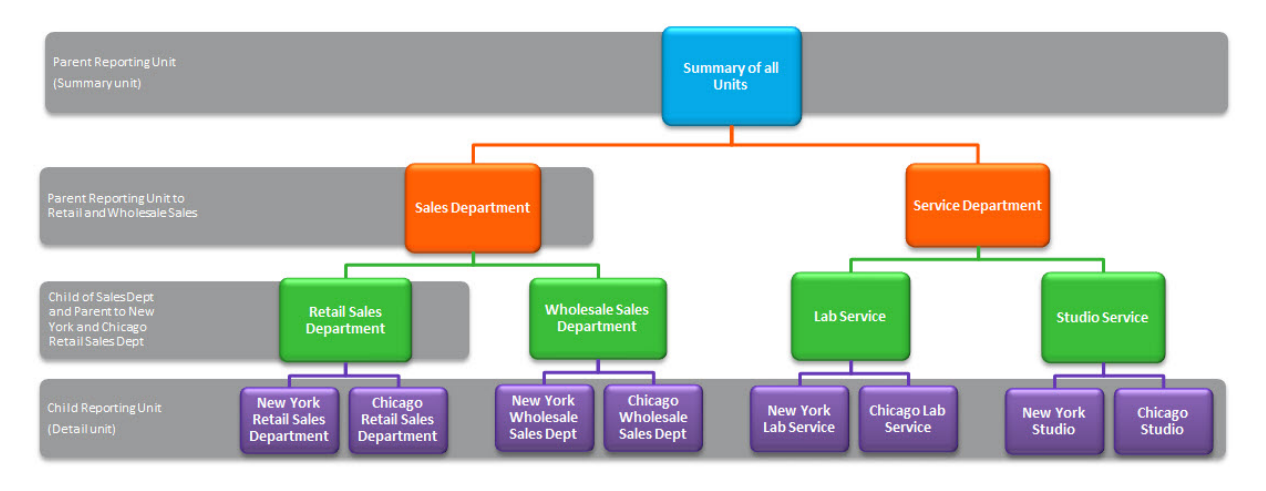

**Learn More:**

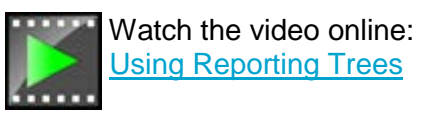

#### <span id="page-39-0"></span>**Parent Child Relationships**

The most common type of reporting tree is composed of parent units that pull summarized information from the detail units and child units that contain detail units of account information. However, many detail/summary hierarchy combinations can be created. A child unit can be both a child to the higher unit as well as a parent to a lower unit. See topic [Reporting Unit Structures.](#page-37-1)

You can create this parent/child hierarchy structure by moving individual reporting units or an entire branch (parent unit and all child units) to higher or lower levels on the graphical tree. This is called promoting and demoting units. Promoting a unit moves it to a higher level in the tree. Demoting a unit moves a unit to a lower level. When you build a reporting tree, you can promote and demote reporting units using a drag-and-drop operation.

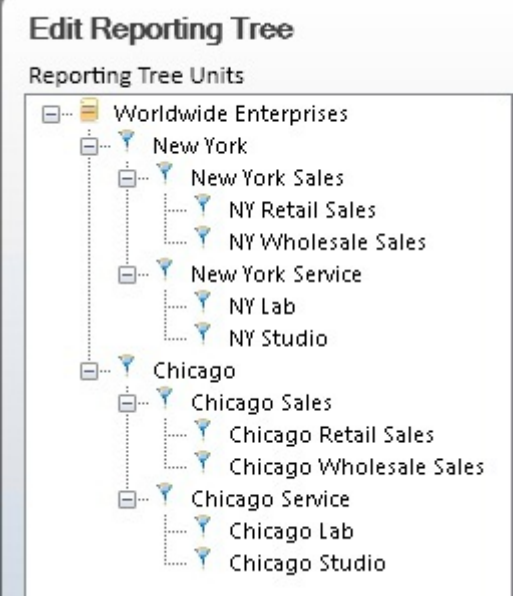

## <span id="page-40-0"></span>**Security Manager**

The Security Manager is an administration tool that lets an administrator manage roles (user groups) and assign users and reports to each role. When security is enabled the user will be required to login and then will only have access to the reports selected for the role that the user belongs to. The Security Manager ensures that access to important or sensitive reports is securely controlled.

#### **Warning**: It is highly recommended that security be enabled to prevent unauthorized user access into the security manager.

#### **The following rules apply:**

- Report level security will by default be switched off at installation and must be switched on within Security Manager to take effect.
- Only users added to the **Administrators** role will be allowed to Add/Edit/Delete reports within the Report Manager.
- The list of users within the Security Manager will be synchronized from the Sage Accounting user list.

#### **The Security Manager allows you to:**

- Set Security On or Off
- Manage Roles
- Select which users belong to which Roles.
- Select which Reports belong to which Roles.

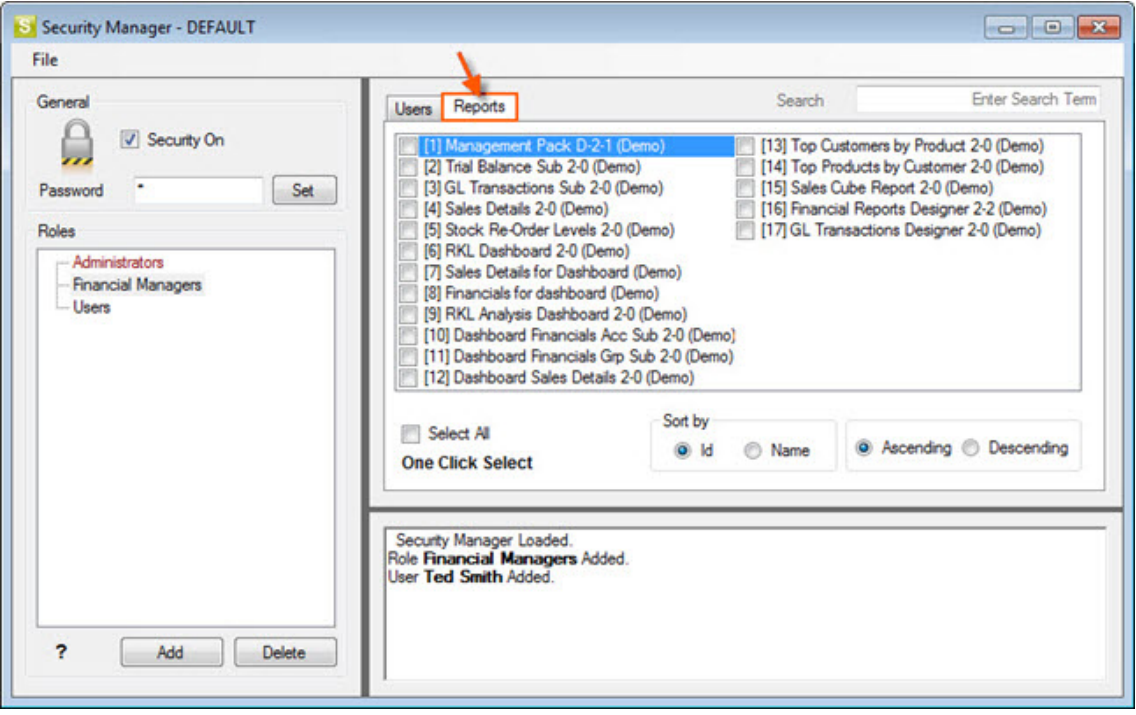

# <span id="page-41-0"></span>**Distribution**

Improve workflow and speed up business processes by automating report delivery and distribution. Report distribution is a powerful feature which saves time and effort by allowing you to send reports to a file, ftp site or email in a number of standard formats.

Set up which reports you would like to distribute, whether you would like them in Microsoft Excel, MHMTL or PDF and who it should be sent to. You can even create custom criteria for sending out reports.

Features include the ability to customise each email format, use your existing outlook profile and address book, or specify a SMTP or Exchange server. The same report can be set up to be distributed to different destinations.

Distribution is ideal for sending reports out to line managers or providing corporate management with tailored reports.

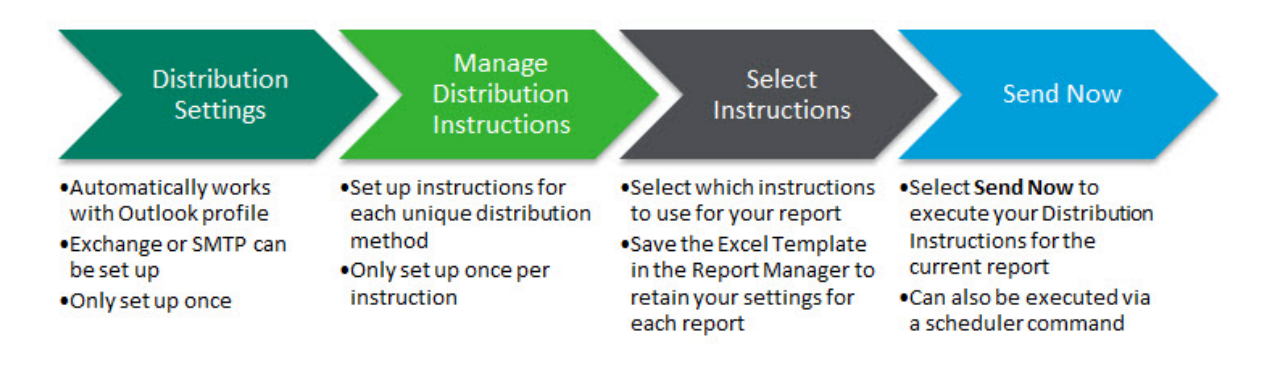

#### **Learn More:**

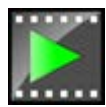

<span id="page-41-1"></span>Watch the video online: [Distributing Report Layouts](http://int.elligence.co/vidsage300erpdistributingreportlayouts)

### <span id="page-42-0"></span>**Resources**

We provide many ways for you to learn about Sage Intelligence Reporting. Depending on your learning style, you may find some of these very useful.

- We have tried to ensure our [help file](#page-8-1) covers everything you may need to know. If you have not found something you think should have been covered. Please so that we can ensure it is covered in the next help file release.
- Want to learn, but not sure where to start? Download the [kick off](http://www.alchemex.org/FTPBICommunity/Kick_off_with_Sage_300_ERP_Intelligence_Reporting-2016.pdf) document which will link you to all the information you need.
- Visit the [Sage Intelligence Community](http://www.sageintelligencecommunity.com/group/sage300erpintelligence) page to share discussions and ask questions to people who have experience using Sage Intelligence Reporting.
- Don't like reading? Visit the [YouTube](http://int.elligence.co/sage300erp2016/youtubeplaylist) playlist to watch videos and learn visually how to use Sage Intelligence Reporting.
- Have the freedom to learn when and where you want, and learn at your own pace with our [academy](http://www.sageintelligenceacademy.com/) online courses.
- [Join a webcast](https://www.sageintelligence.com/webcasts/sage-300-erp/) (web-based seminar) where information is demonstrated and discussed online. You can also send your questions or comments to the presenter.
- Watch [recorded webcasts](http://www.sageintelligencecommunity.com/page/sage-300-erp-intelligence-reporting) to learn from the experts.
- Read our [blog](https://www.sageintelligence.com/blog/) to learn even more about Sage Intelligence Reporting.
- Connect to the [knowledgebase](http://kb.sageintelligence.com/) for up to date articles on how to resolve current and past issues.
- Visit [our website](https://www.sageintelligence.com/about/) to learn more about the company behind Sage Intelligence Reporting.
- Phone the Intelligence Support Desk Africa Telephone: 0027-11-304-2000 North America: 1-877-541-1681
- Email the Intelligence Support Desk Africa: [x3support@accpac.co.za](mailto:x3support@accpac.co.za) North America: [intelligence.na@sage.com](mailto:intelligence.na@sage.com)